# ZLAN8305/ZLAN8305L/ ZLAN8305LN 2G/3G/4G 串口服务器

RS232/485 转 4G/以太网 Modbus RTU 转 4G Modbus TCP RS232/485 转 MQTT

版权©2008 上海卓岚信息科技有限公司保留所有权力<br>ZI DUI 20180214.1.0 ZL DUI 20180214.1.0

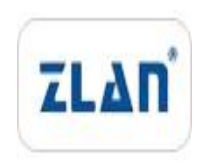

版权©2008 上海卓岚信息科技有限公司保留所有权力

# 版本信息

对该文档有如下的修改:

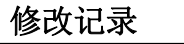

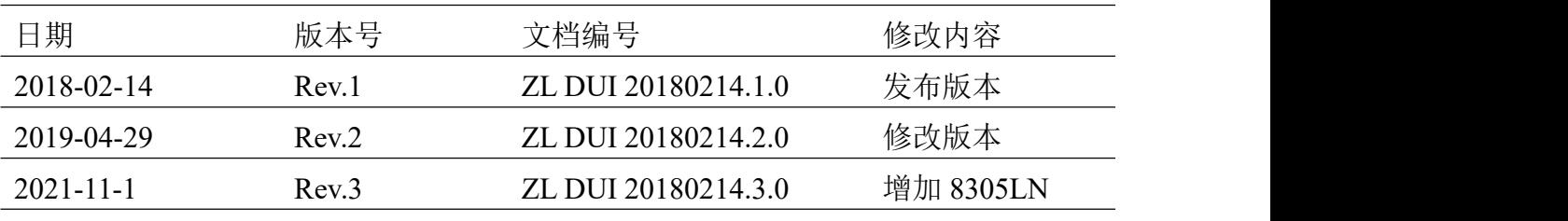

# 所有权信息

未经版权所有者同意,不得将本文档的全部或者部分以纸面或者电子文档的形式重新 发布。

本文档只用于辅助读者使用产品,上海卓岚公司不对使用该文档中的信息而引起的损 失或者错误负责。本文档描述的产品和文本正在不断地开发和完善中。上海卓岚信息科技 有限公司有权利在未通知用户的情况下修改本文档。

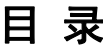

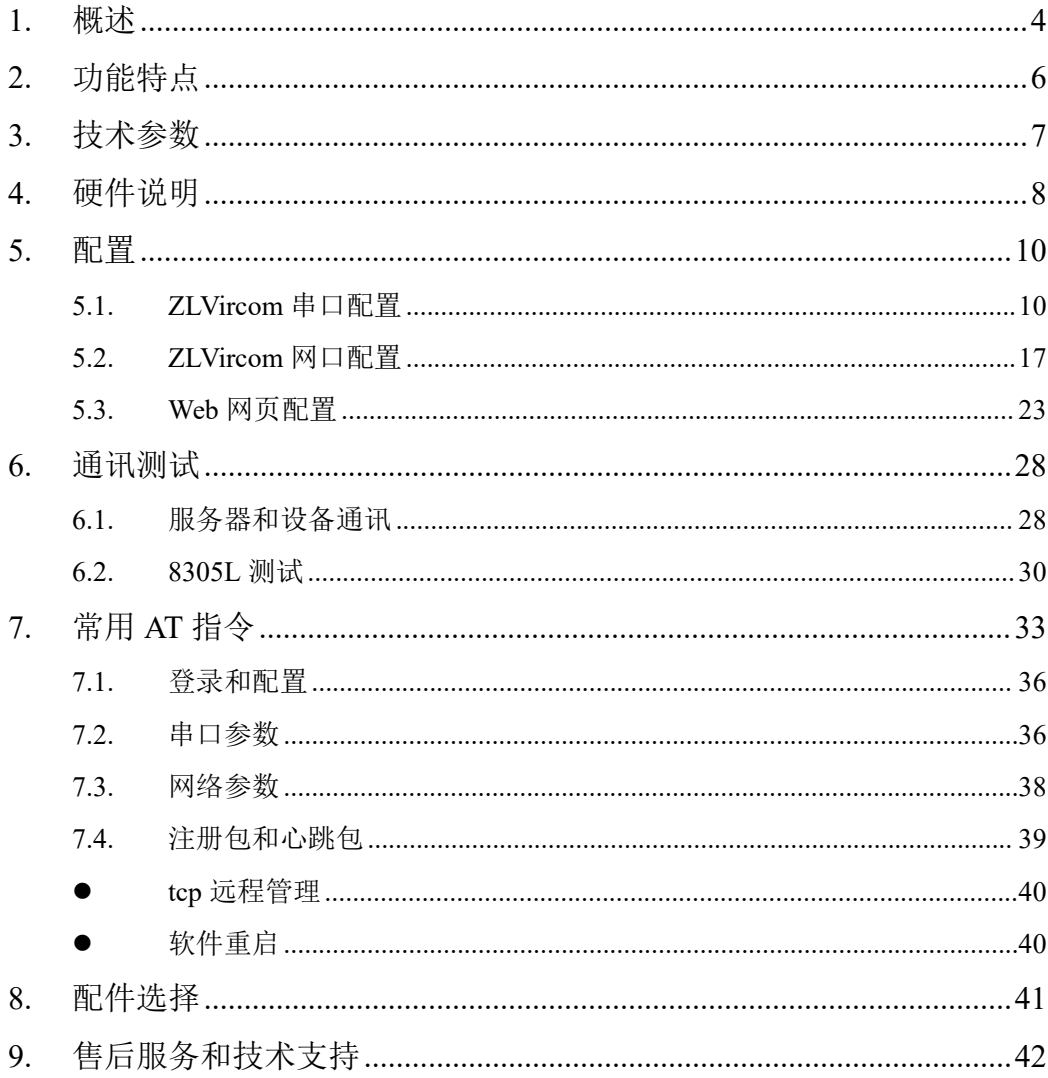

# <span id="page-3-0"></span>**1.** 概述

ZLAN8305/ZLAN8305L/ZLAN8305LN 是上海卓岚新推出的一款高性价比的 4G DTU/4G 路由器。子型号的差别如下:

- 1. ZLAN 8305:支持 RS232/485 转 4G,不支持以太网口。支持串口配置。
- 2. ZLAN 8305L:支持 4G 和以太网口,有线模式下支持 RS232/485 转有线网络, 4G 路由模式下支持 RS232/485 转 4G, 同时可当作 4G 路由器使用。支持串 口配置、Web 配置、ZLVircom 本地局域网配置。支持 MQTT。
- 3. ZLAN8305LN:在 8305L 基础上支持 P2P 和 N2N 功能的产品,支持串口远 程 监 控 和 网 口 远 程 监 具 体 请 参 考 《 P2P 产 品 使 用 指 南 》 文 档  $(\text{http://www.z1mcu.com/download/p2p-manual.pdf})$ .

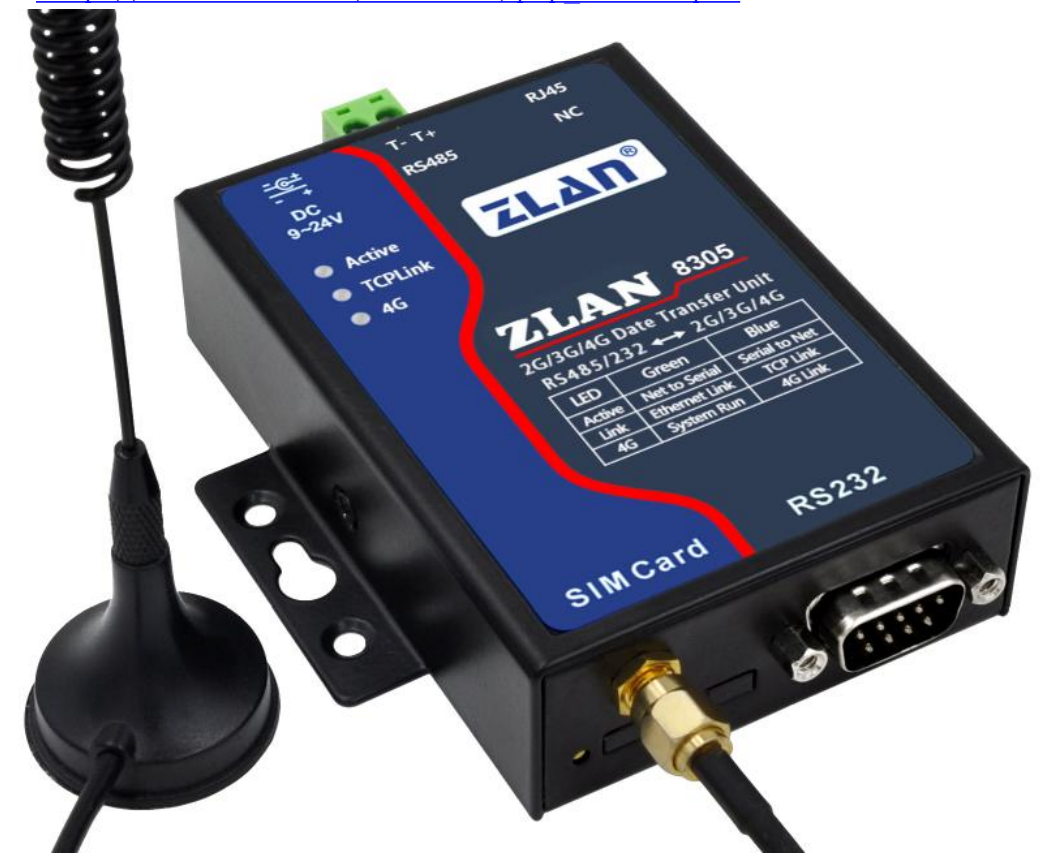

#### 图 1 ZLAN8305 外观图

8305/8305L 采用了最新 4G 芯片组, 在保证强大的功能和稳定性的同时, 可 以实现较低的价格,具有很高的性价比。它支持 7 模全网通制式,支持电信、 移动、联通的所有卡。8305/8305L 支持 MQTT 协议和 Modbus TCP 转 RTU 协议,

支持 645 协议、modbusRTU 协议转 json。支持-45~85 度工业级温度范围。支持 自定义注册包和心跳包。支持在服务器端远程升级程序或更改配置。

另外 8305/8305L 也可以做各种特殊需求的定制, 包括网络不通时, 本地存 储几十兆的数据,当网络联通后再上传服务器。

默认 8305/8305L 配备吸盘 4G 天线,可以配备导轨配件。同时电源端可以提 供电源插座和端子式两种供电方式(发货时选择)。

8305/8305L 适合于如下应用领域:

1. 工业互联网、工业自动化领域的数据采集。

- 2. 电力数据采集和监控。
- 3. 门禁、安防。
- 4. 水文、气象、环境数据的采集和监控。
- 5. 智能交通、车载数据采集。

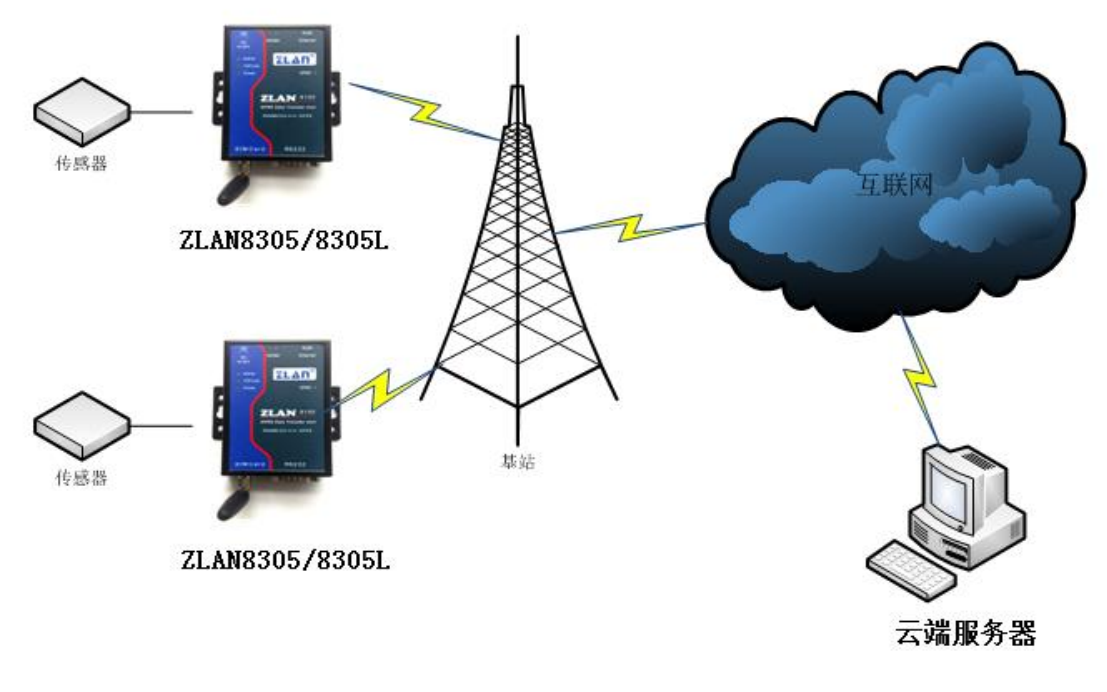

图 2 应用环境示意图

#### <span id="page-5-0"></span>**2.** 功能特点

- 1. 支 持 7 种 制 式 模 式 , TD-LTE/ FDD-LTE/ WCDMA/ TD-SCDMA/ GSM/ EVDO/CDMA2000,包含有联通 4G,3G,2G,移动 4G,3G,2G 以及电信 4G, 3G,2G 网络。
- 2. 8305L 有线模式下支持 TCP 服务端、TCP 客户端,UDP 模式。做服务器时 支持多个 TCP 客户端的连接。
- 3. 串口支持 1200~460800 波特率,支持 5~8 位数据位,支持无校验、奇校验、 偶校验,支持 1~2 位停止位,支持无流控、硬流控、软流控。
- 4. 支持串口转 4G, 8305L 支持串口转网口和 4G 路由器应用,支持 DHCP SERVER。
- 5. 支持串口透明传输,支持 Modbus RTU 转 Modbus TCP、MQTT 协议以及 645 协议、modbusRTU 协议转 json。
- 6. 支持串口 AT 命令配置,8305L 支持 WEB 配置,支持 ZLVirom 软件配置。
- 7. 支持自定义注册包、自定义心跳包。
- 8. 8305L 可以通过 WEB 对设备进行固件更新,所有型号都可以通过 ZLVircom 软件在服务器端对设备固件更新。
- 9. 支持 TCP 连接单独通道远程管理,升级固件与配置,可对接卓岚云平台实 现远程管理。详情请参考《卓岚设备云管理》文档

# <span id="page-6-0"></span>**3.** 技术参数

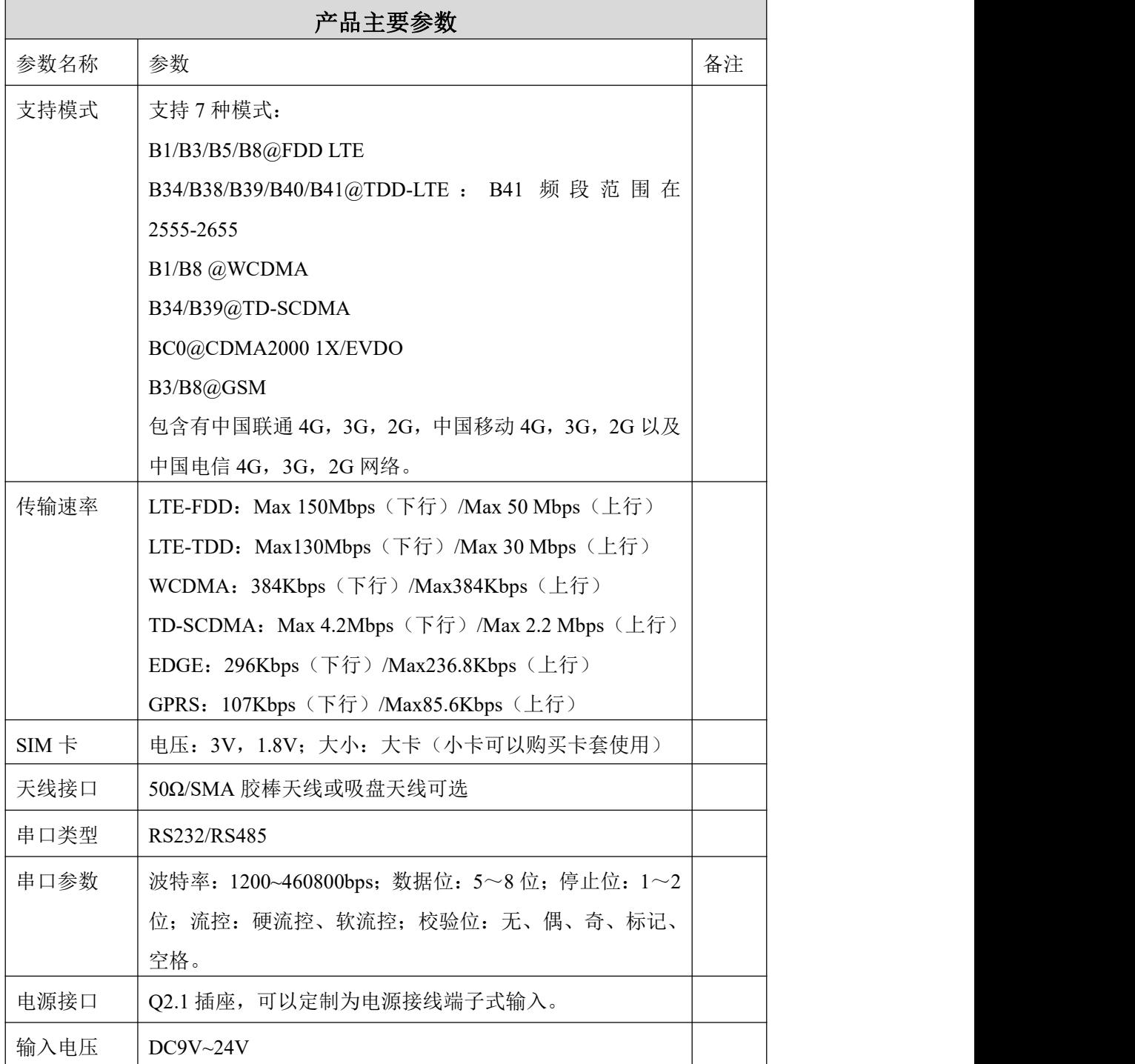

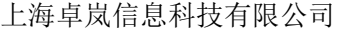

 $Tel:(021)64325189$  http://www.zlmcu.com

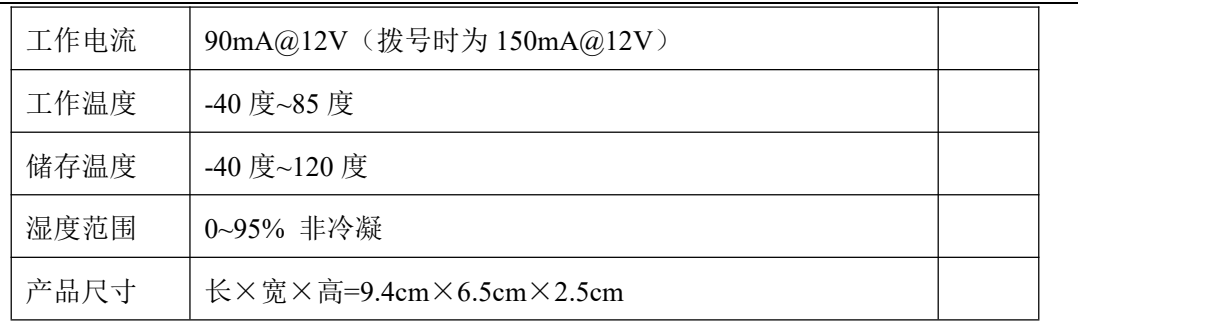

# <span id="page-7-0"></span>**4.** 硬件说明

ZLAN8305 的正视图如图 3 所示。

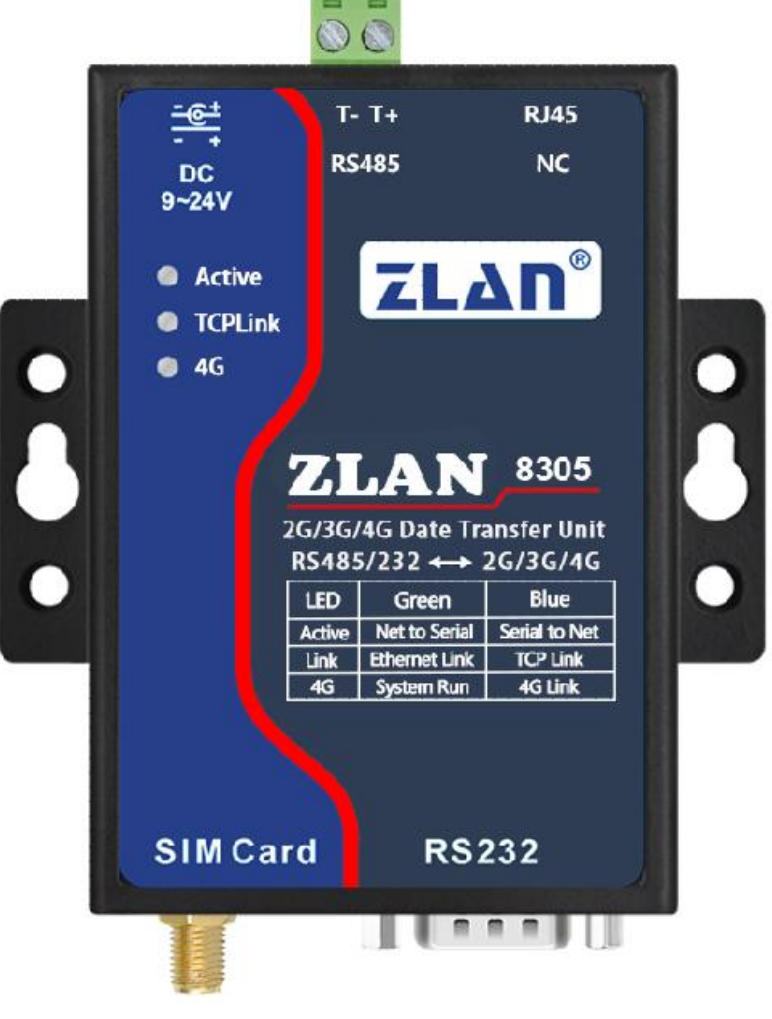

图 3 ZLAN8305 正视图

8305 采用抗辐射金属外壳,两边两个挂耳,可以使用螺丝固定;同时也可 以配备导轨配件。

面板灯:

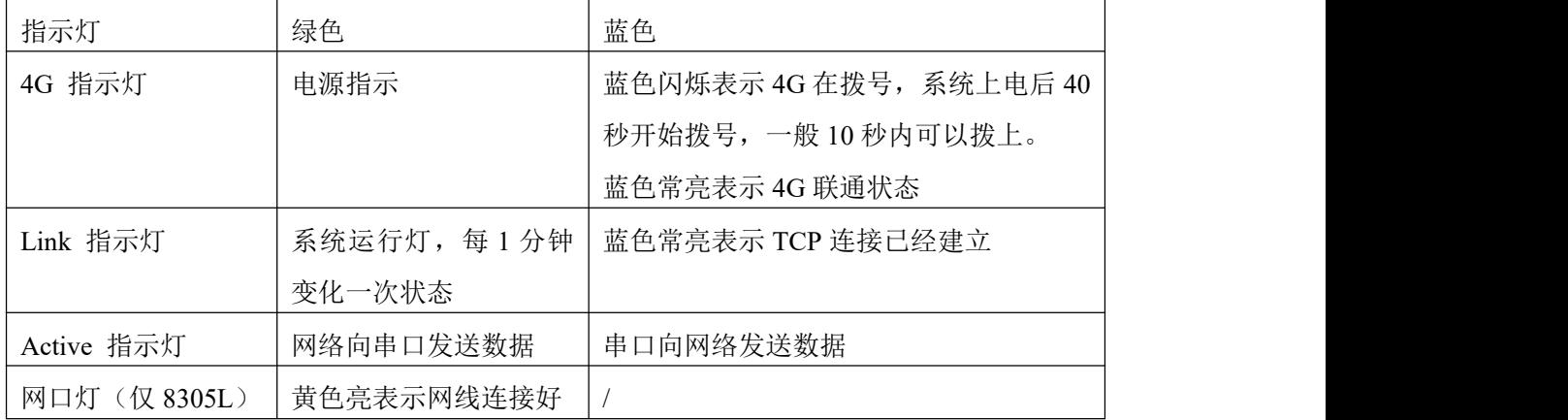

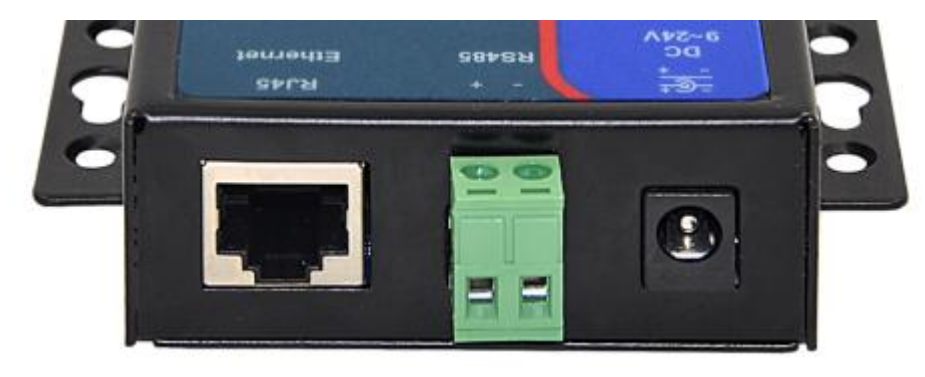

图 4 接口图 1

ZLAN8305 前面接口如图 4 所示:

- 1. 电源输入:接口形式 Q2.1 插座, DC+9V~ +24VDC, 功率需 3W 以上。默认 配备的适配器为 12V。可以定制为电源接线端子式输入。
- 2.RS485 信号输入。注意不要接电源。
- 3.RJ45 接口,以太网接入端。只有 8305L 网口是有效的。

ZLAN8303 后面接口如图 5 所示:

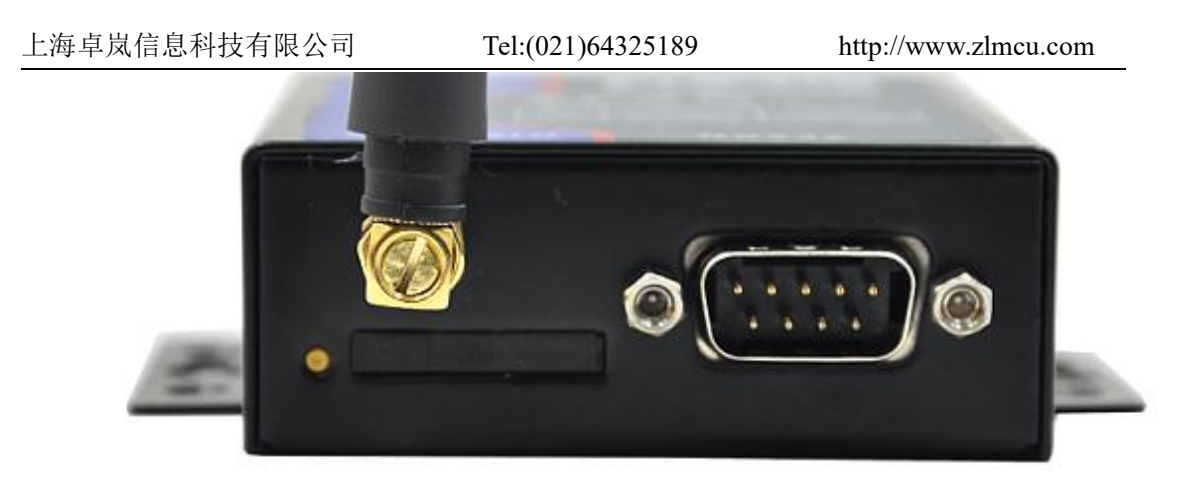

#### 图 5 接口图 2

- 4.天线:8305 的天线接口采用 50Ω/SMA(母头),外接天线必须使用适合 4G 工作波段的天线。卓岚可以提供胶棒天线和可以吸到金属外壳上的吸盘天线 (默认 2 米长度)。
- 5. SIM 卡安装: 安装 SIM 卡时应确保设备未上电。使用笔头、螺丝刀, 将 SIM 卡槽顶出来,SIM 金属面朝下推入卡槽。
- 6.DB9:RS232 信号输入。

# <span id="page-9-0"></span>**5.** 配置

设备可以通过串口和网络配置。由于 ZLAN8305 没有网口,一般只使用串口 配置,而 ZLAN8305L 具有网口所以在串口配置之外可以使用 Web 配置和 ZlVircom Windows 工具网络搜索配置。

## <span id="page-9-1"></span>5.1. ZLVircom 串口配置

串口配置适用于 8305 和 8305L, 由于 8305 没有网口, 所以主要通过串口方 式进行配置。

下载 ZLVircom (http://www.zlmcu.com/download/ZLVircom.zip) 5.65 及其以 上版本,这个软件可以通过串口配置 8305/8305L。

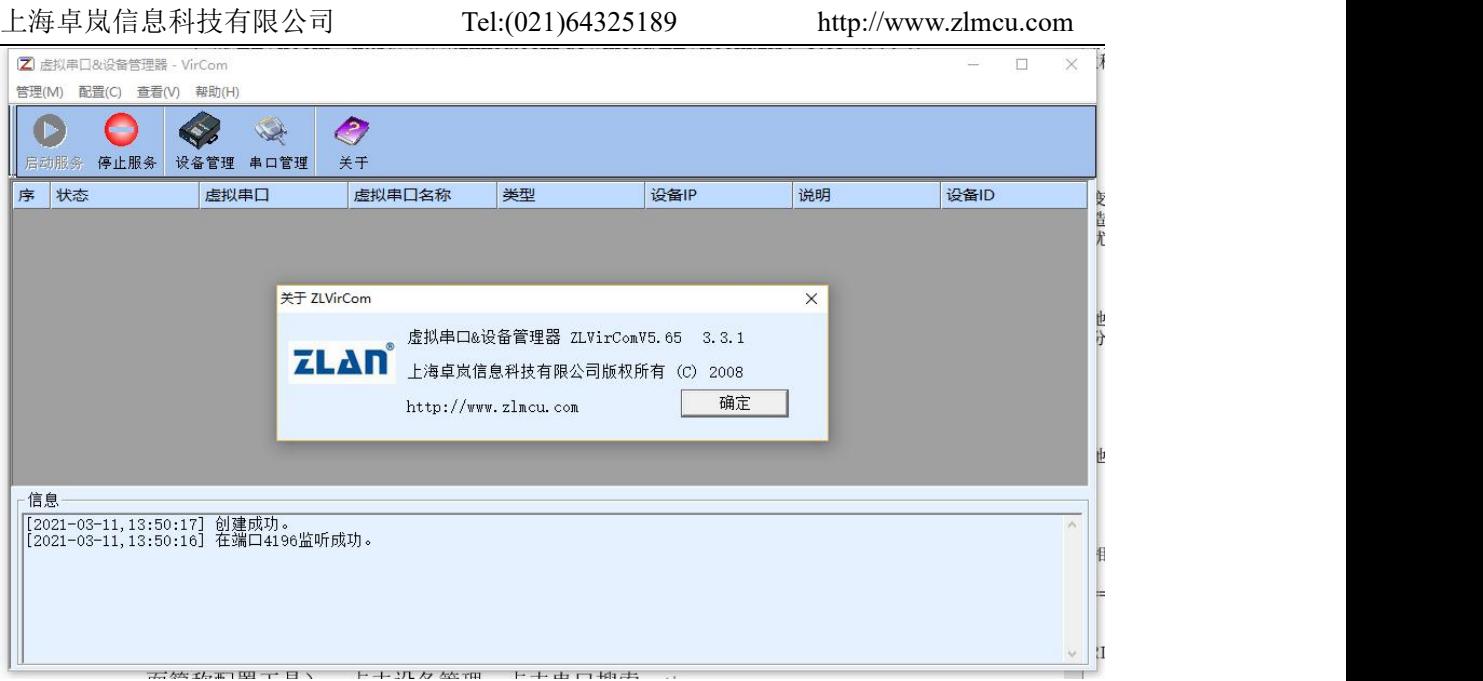

# 图 6 配置软件

将 USB 转 RS232 线连接到 8305 的串口,给 8305 上电,打开 ZLVircom (下 面简称配置工具)。点击设备管理,点击串口搜索。

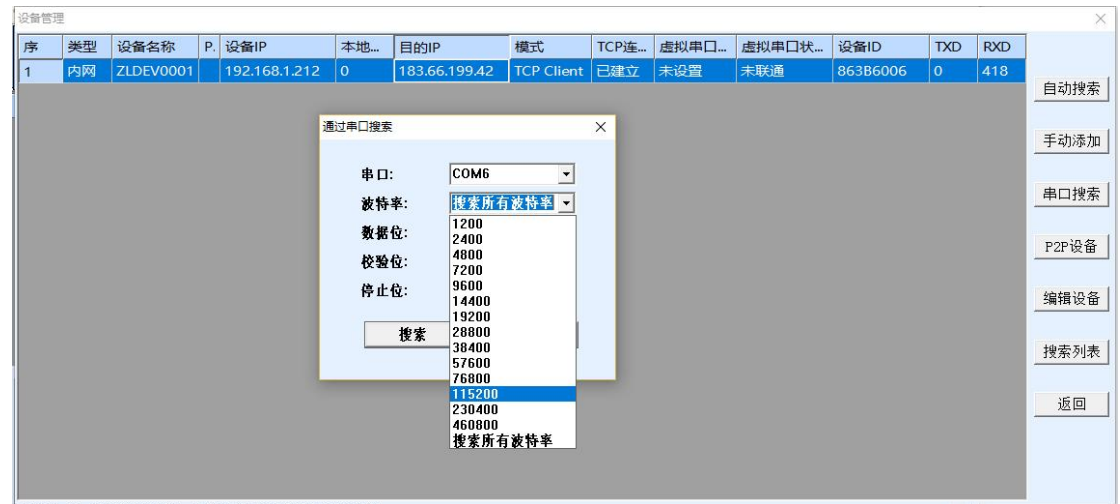

图 7 串口配置工具

选择串口号,这里为 COM6,波特率为 115200,这里的 115200 是出厂的默 认设置,如果用户之前将 8305 设置为其它波特率的(比如 9600), 则这里需要 使用实际的设备波特率。若忘记串口波特率,可选择搜索所有波特率,或者拆 开外壳,上电等待 20 秒开机后短接两个 DEF 复位孔复位成默认参数。

上电后等待20秒,即拨号灯开始闪烁之后,选择点击"搜索",此时配置 工具会和设备尝试进行通讯,如果成功则会弹出 8305 的配置界面,然后点击进 入 AT 指令模式,会获取设备在右侧显示读到的参数信息。

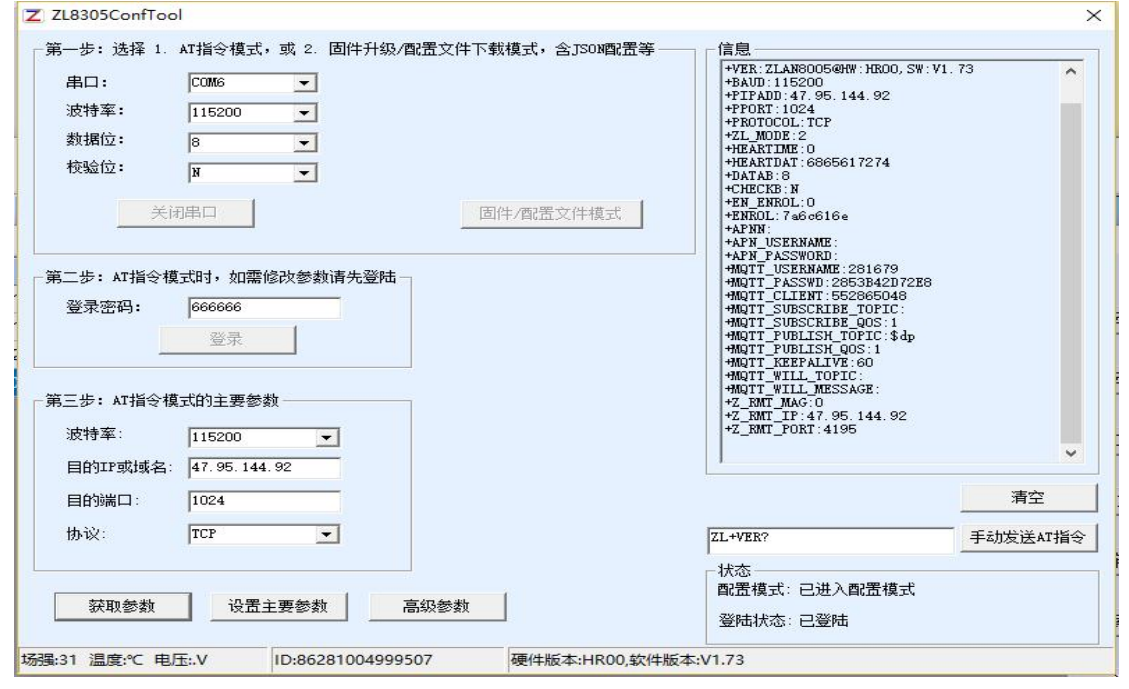

图 8 串口配置界面

登录密码默认为 666666, 在点击"登录"之前参数都是只读的无法设置或 修改。即:可以点击后面的"获取参数",但是无法实现"设置参数"。现在 点击"登录按钮":

可进行串口参数以及网络参数的设置

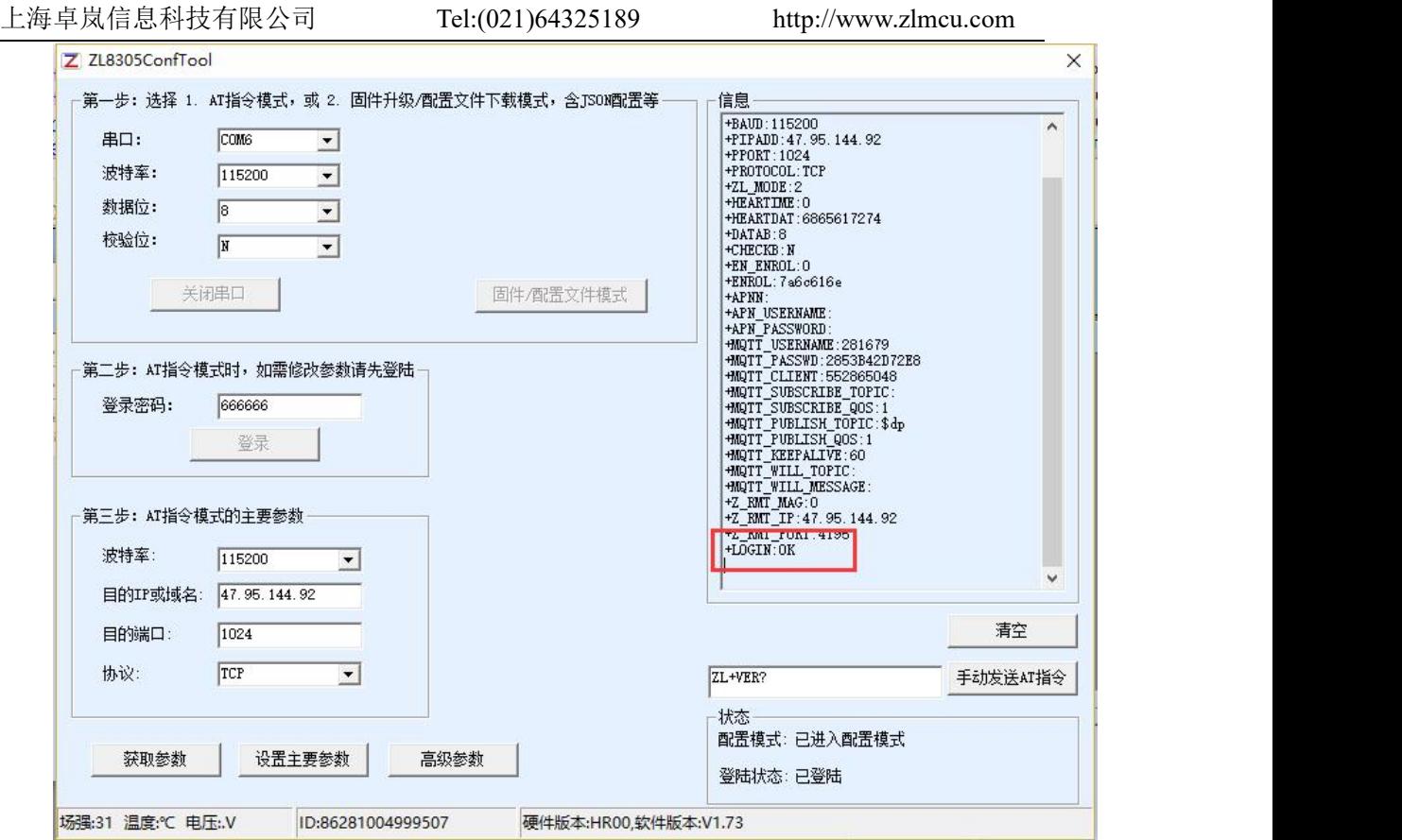

图 9 配置工具 2

可以看到登录后,登录状态变为"已登录",且右边出现"+LOGIN OK" 的信息。

TCP/IP 栏目里面设置的是主要的参数,包括波特率、目的 IP、目的端口和 协议。协议支持 TCP 或者 UDP 协议。修改相应的参数后点击"设置主要参数" 按钮可以将新的参数设置到设备内部。设置完成后,关闭此界面,设备会软件 重启,退出配置模式,按照参数进行连接。

"获取参数"按钮可以获得当前的设备的参数,获取参数是通过发送 AT 指 令来获得参数的,右边列出的就是 AT 指令的返回数据。关于 AT 指令,可以参 考本文的 AT 指令章节。由于"打开"成功之后会自动执行一次"获取参数", 所以一般不用点击"获取参数"按钮。

点击"高级参数"

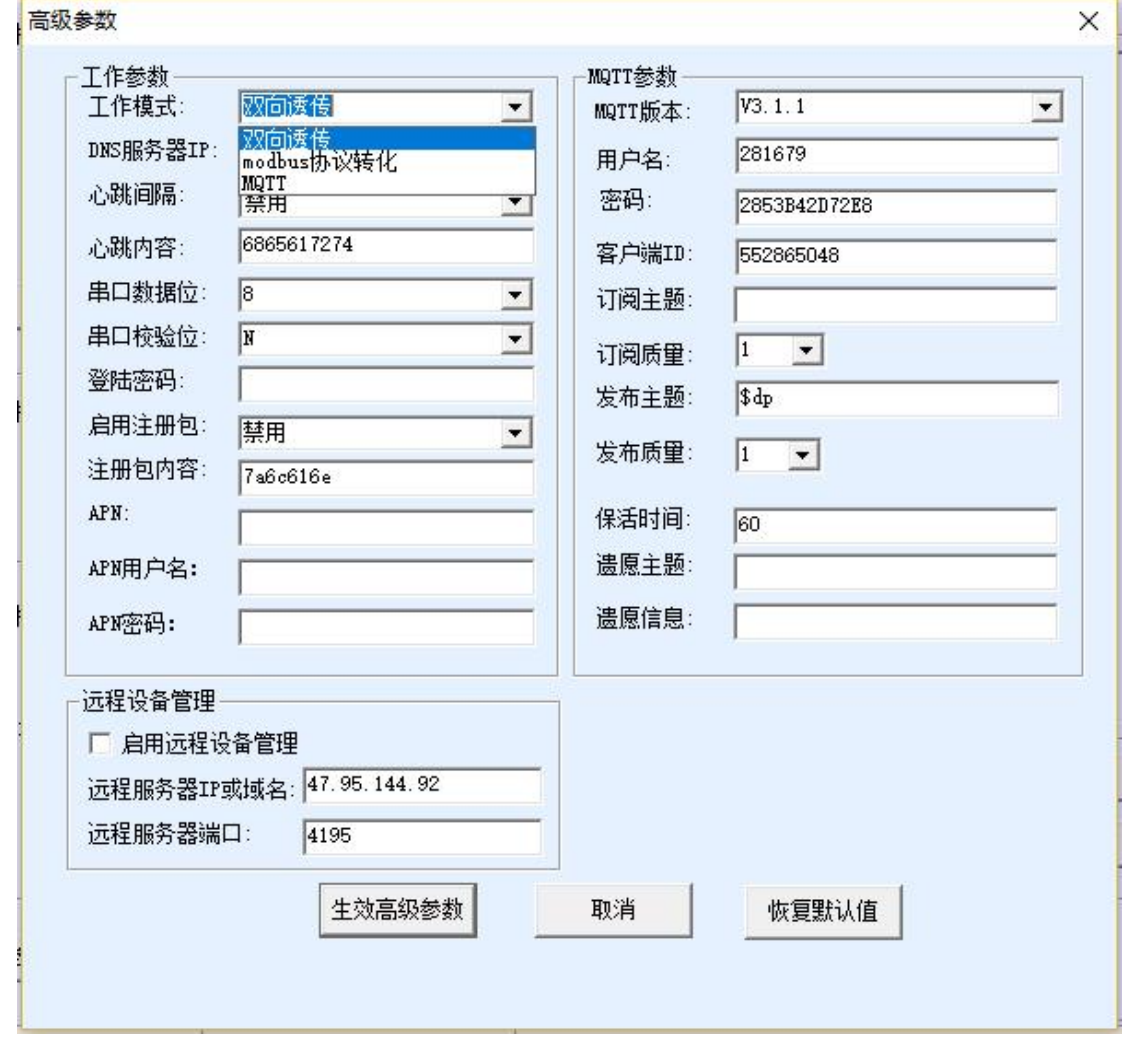

图 10 配置工具

常用参数含义是:

1.工作模式:可以选择双向透传(串口与网络之间透明传输,不更改数据内容), MQTT 模式(MQTT 参数将会生效)以及 MODBUS 协议转化(串口 modbusRTU 与网络 modbusTCP 互转)

2.心跳间隔: 可以根据需要进行选择, 按每隔 15 秒递增, 最大是 300 秒。

3.心跳内容:这个是心跳包内容。

4.启用注册包:启用或者禁用注册包。

5.注册包内容:连接上服务器之后发送的注册包内容默认 16 进制。

MQTT 参数只有选择 mqtt 模式后才会生效。启用远程设备管理后设备会以 单独的 tcp 客户端连接远程服务器 ip 与端口,可以对接卓岚云平台以及支持卓 岚远程管理协议的软件。

选择好参数后点击"生效高级参数"按钮,回到主界面,此时不用再点击主 界面的"设置主要参数"按钮。

# 5.1.1串口下载 json 配置文件

进入 8305 配置界面后选择"固件/配置文件模式"会弹出如下界面

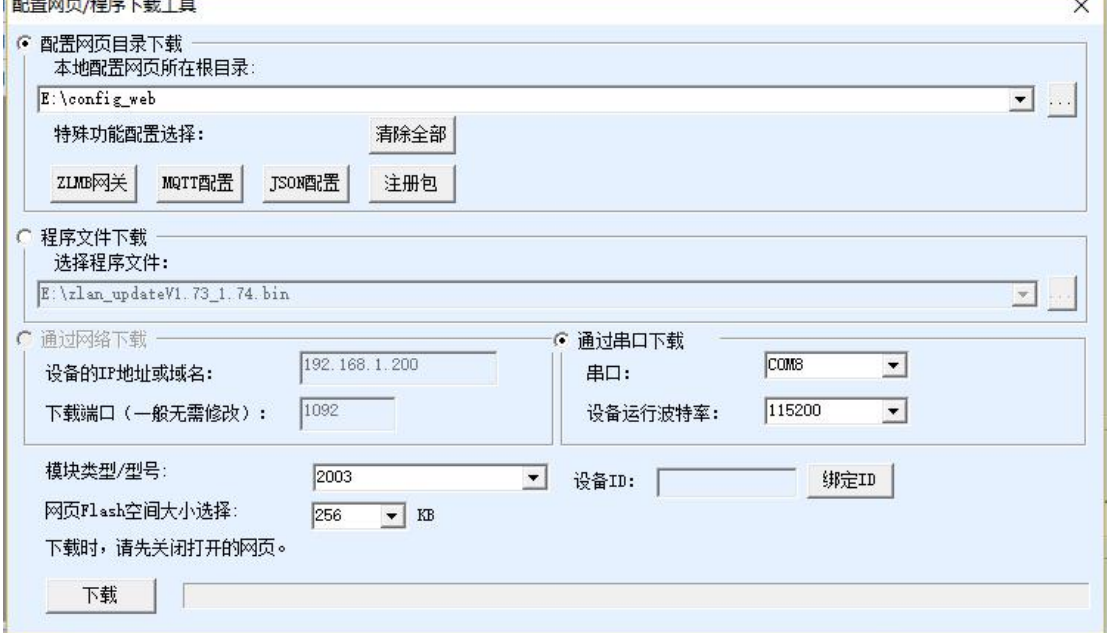

#### 图 11 固件/配置文件模式

使用串口可以下载固件以及 json 配置文件,实现串口升级,以及 modbusRTU 或 者 DTL645 转 json 等高级功能具体 json 上发如何配置可以参看《卓岚 MQTT 和 JSON 转 Modbus 网关用法高级教程》

# 5.1.2串口升级固件

首先确保设备串口参数为默认参数,波特率 115200、8 位数据位、无校验。若不 是请先修改成默认参数,串口升级步骤如下:

首先点击串口搜索,然后点击搜索,进入 8305 串口配置界面

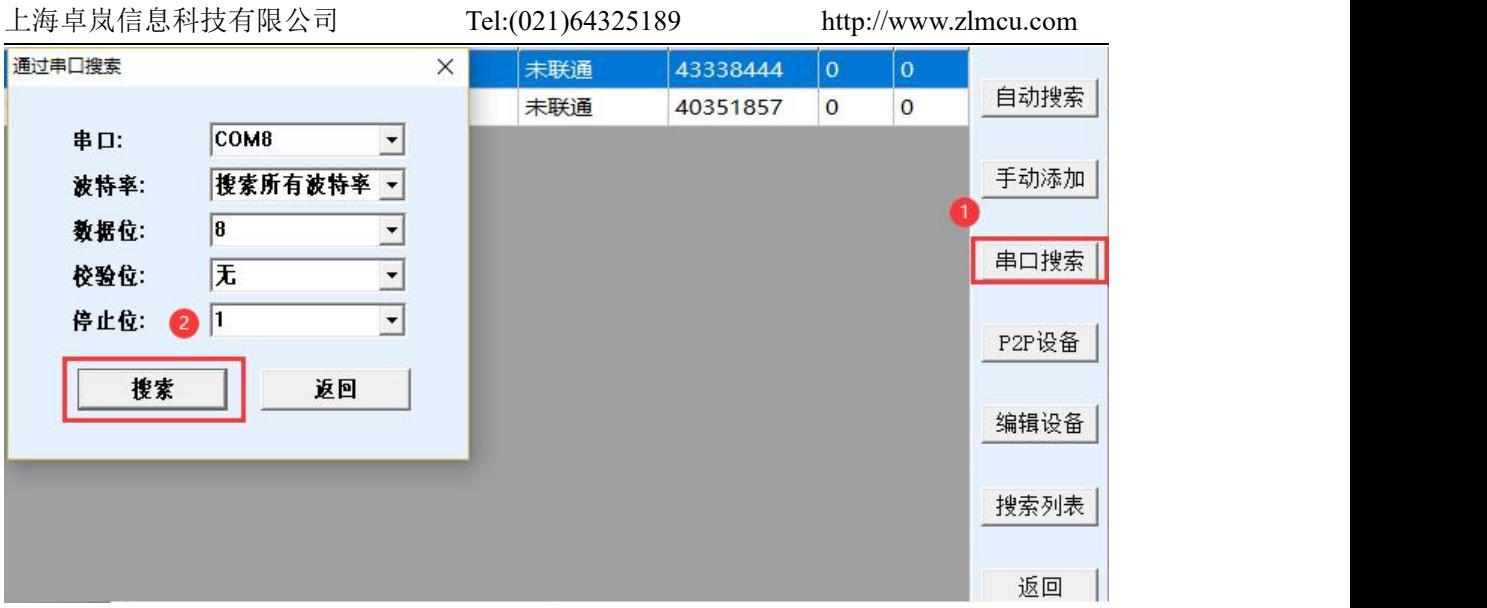

图 12 串口升级 1

然后点击"固件/配置文件模式"

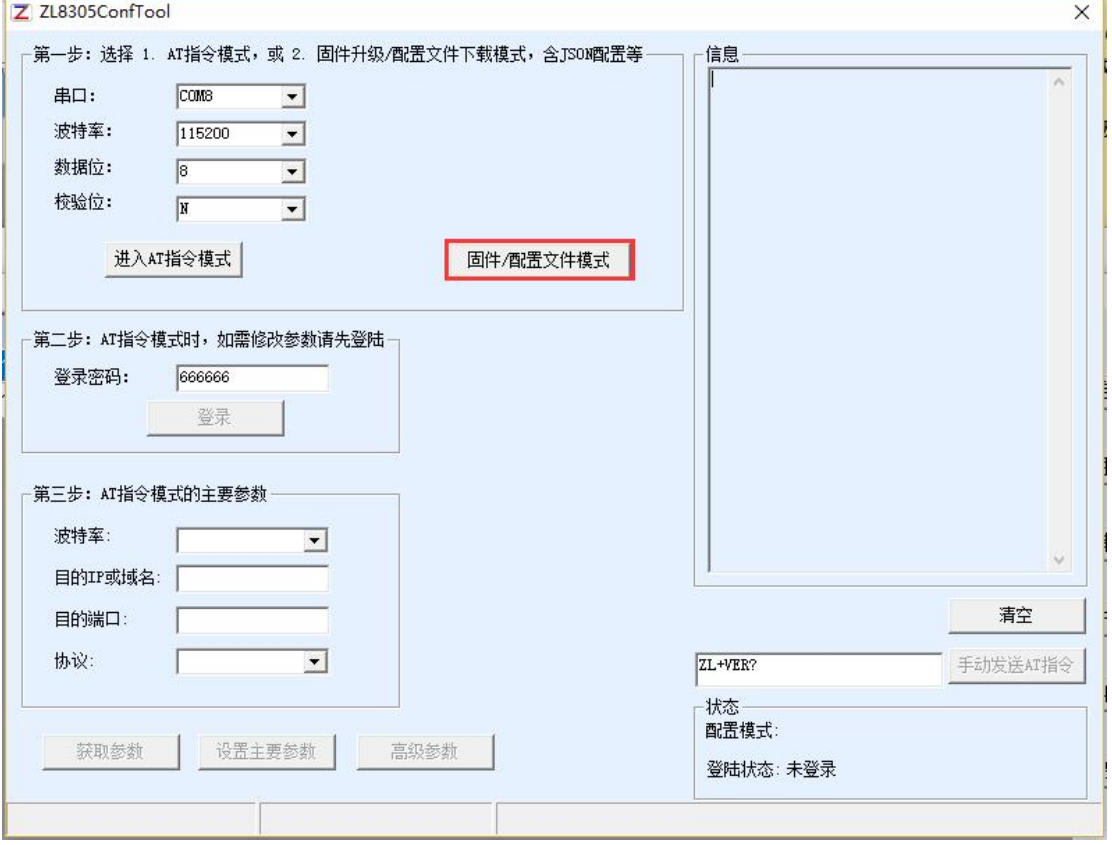

# 图 13 串口升级 2

勾选"程序文件下载",然后选择固件,再点击下载。

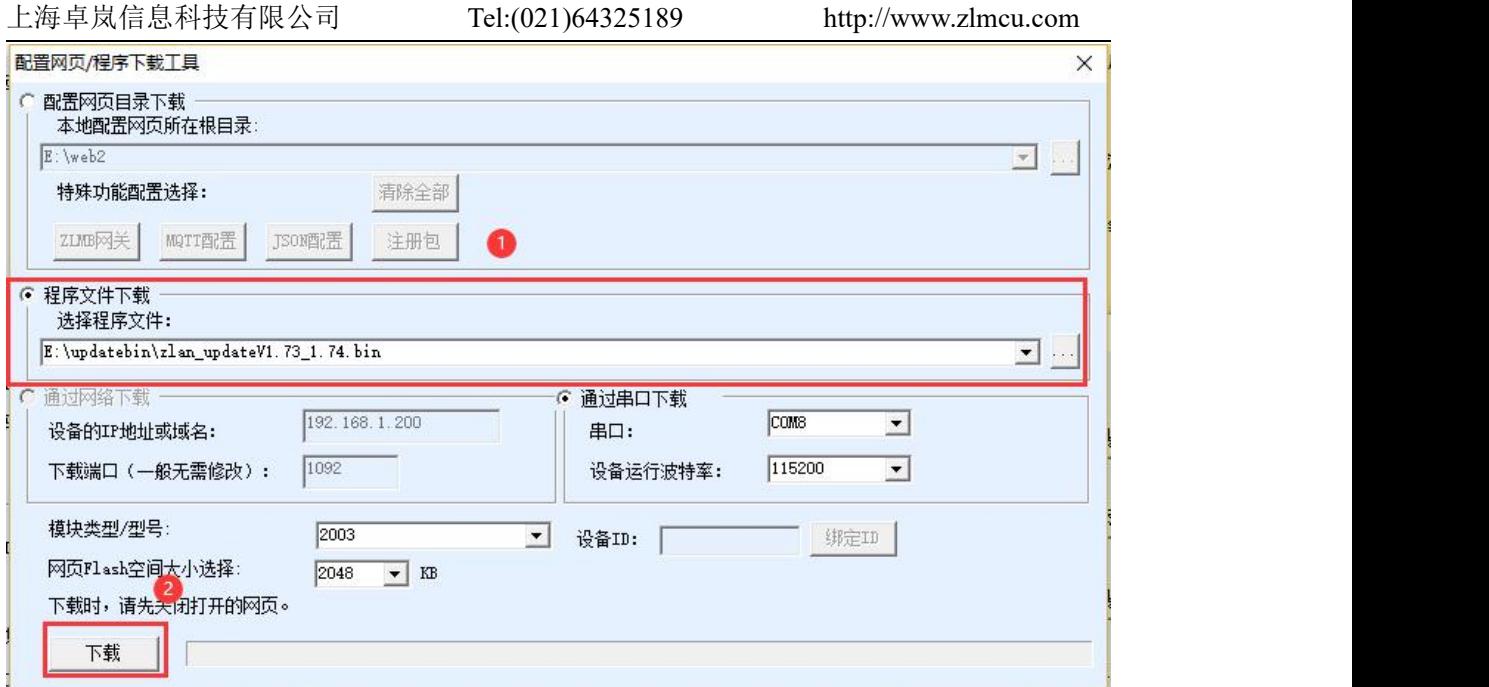

图 14 串口升级 3

# 串口升级完成

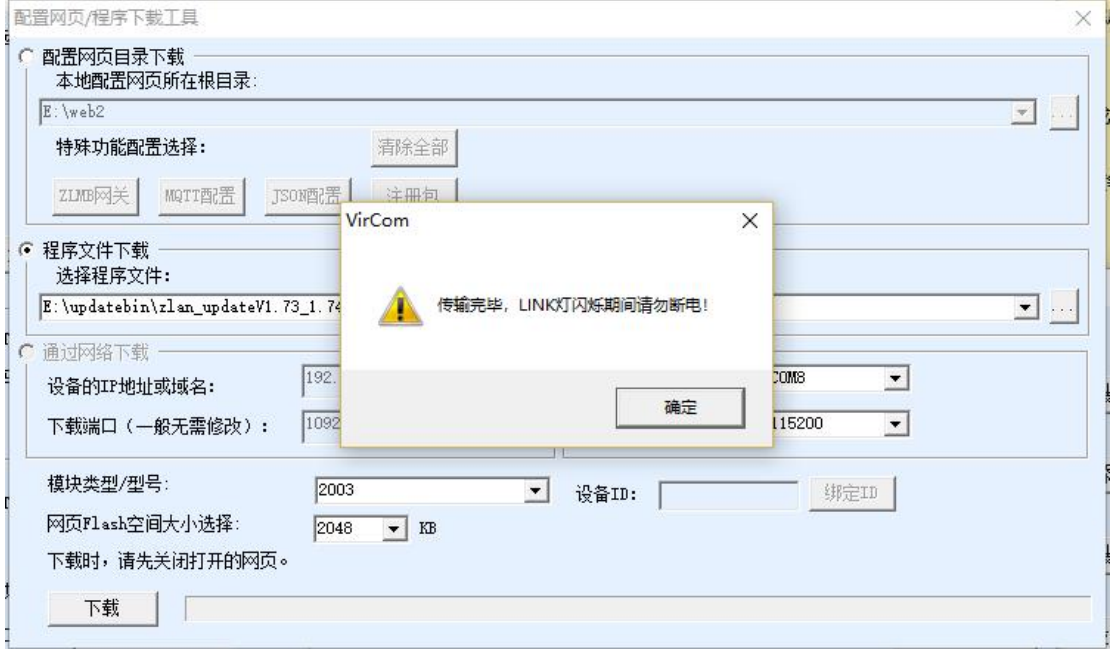

图 15 串口升级 5

# <span id="page-16-0"></span>5.2. ZLVircom 网口配置

通过 ZLVircom 工具可以实现本地局域网对设备通过网络进行搜索、固件升 级,通过云端对设备进行管理和固件升级。另外 ZLVircom 可用于创建虚拟串口,

如果无需虚拟串口功能,则可以下载免安装版本。

下载地址: <http://www.zlmcu.com/download.htm>

#### 表 1 ZLVircom 版本

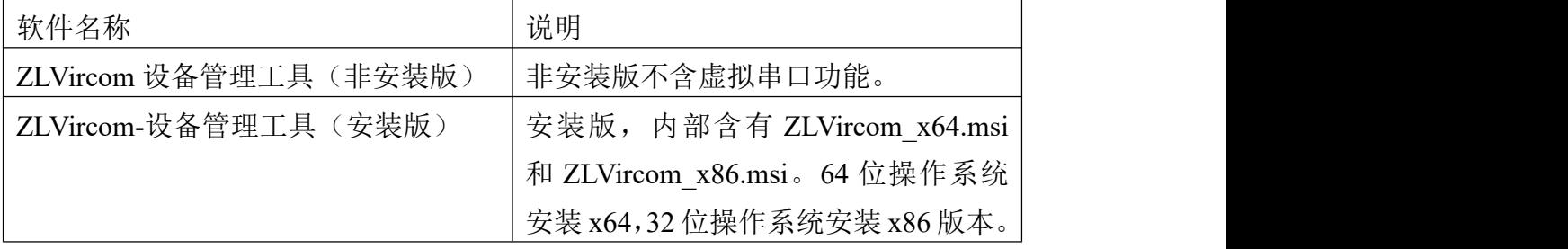

ZLVircom 安装时按照默认提示安装即可。安装完毕后会在每次计算机启动 时启动 zlvircom,用于开机创建虚拟串口。

#### 5.2.1局域网管理

首先介绍本地局域网用法,此用法只是用于 8305L 版本,因为 8305 没有以 太网口。假设安装 ZLVircom 的计算机和 8305L 的网口在同一个局域网。

点击 ZLVircom 主界面的"设备管理",进入设备管理对话框,然后点击"自 动搜索"

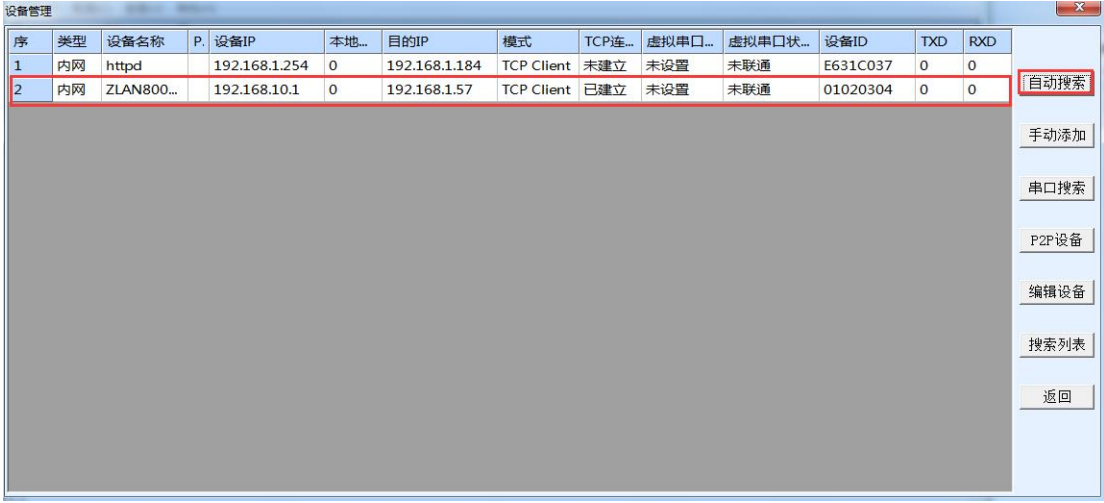

#### 图 16 局域网搜索

则此时可以对设备的配置信息进行查看,也可以进行配置。

需要注意的是有线模式与 4G 模式的选择为"目的模式",目的模式选择为 静态则为有线模式,目的模式为动态则为 4G 模式,其中 4G 模式下 ip 默认为 192.168.10.1,但是后面可以修改。

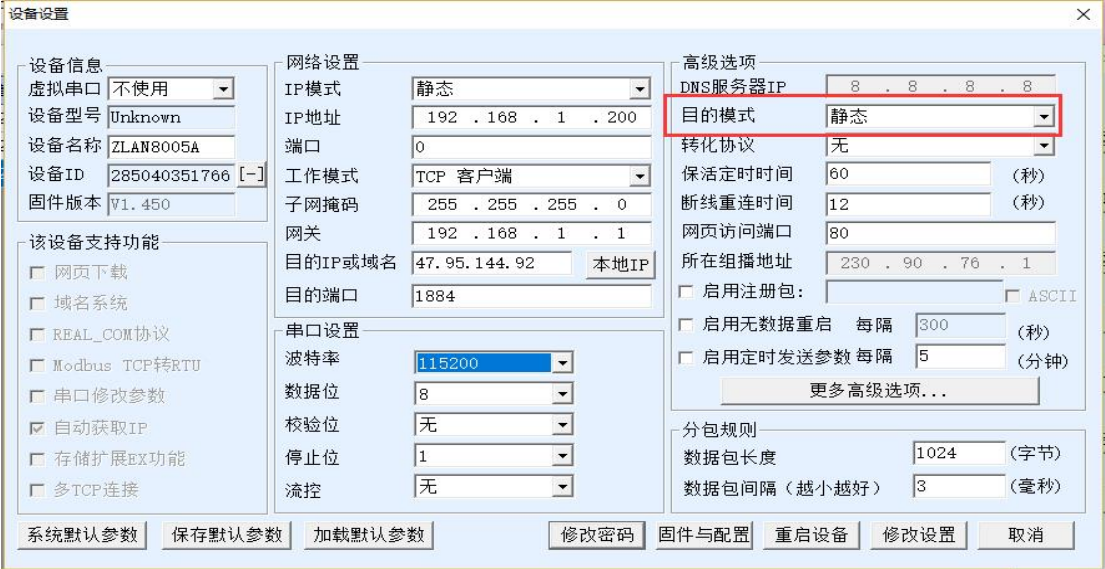

#### 图 17 vircom 配置

可以通过配置文件配置 MQTT 参数以及 json 等配置或通过局域网升级固件,

# 点击"固件与配置"

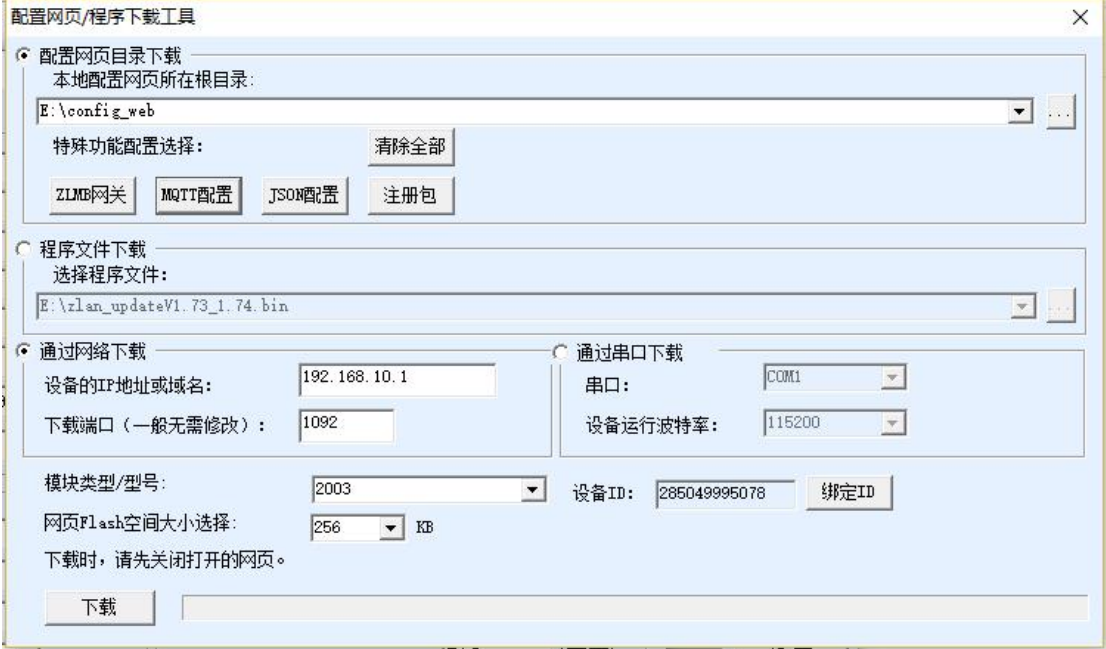

#### 图 18 网口下载配置文件

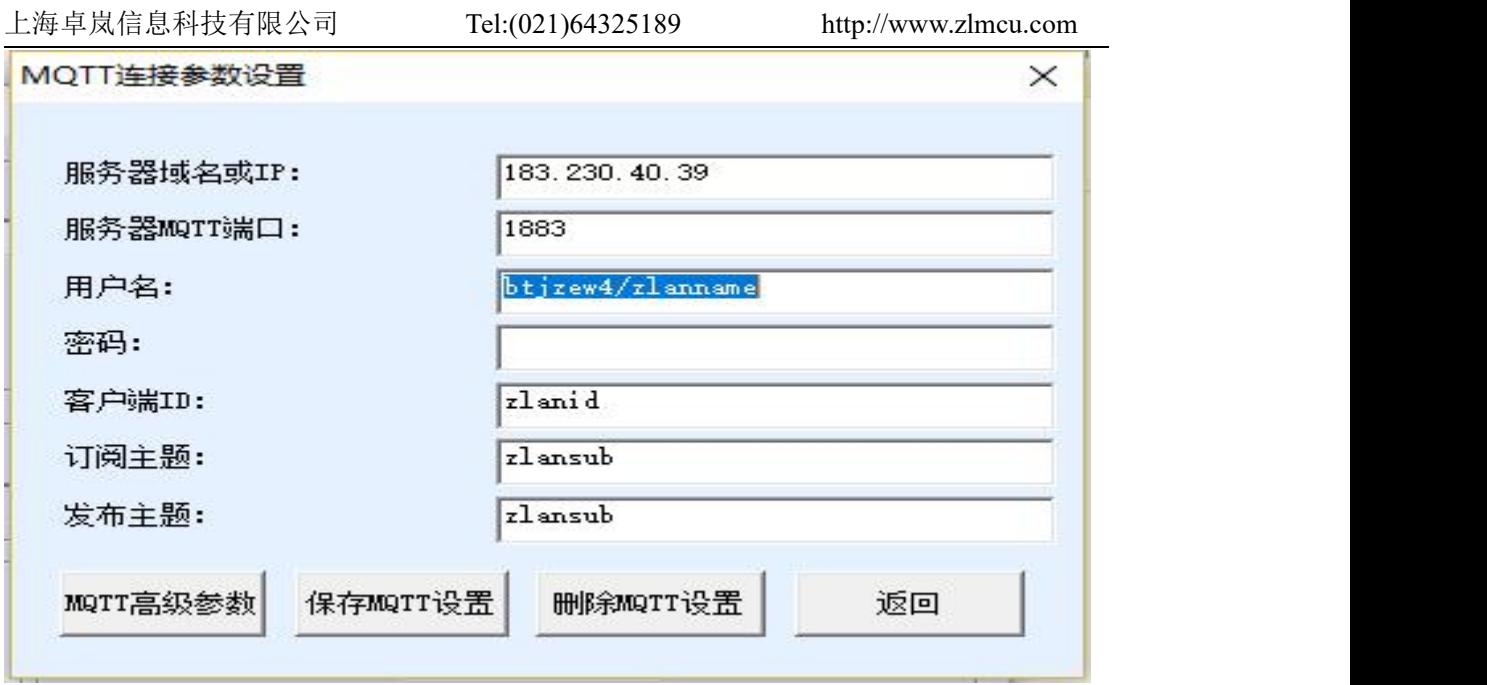

图 19 MQTT 配置

# 5.2.2网口升级固件

也可以通过 vircom 网口升级固件,需要设备与电脑在同一个网段,若不是 请修改设备, 或者电脑, 改成同一网段。首先点击自动搜索, 搜索到之后双击 列表,进入配置界面。

| 序                   | 类型 | 设备名称             | <b>PORT</b> | 设备IP                    | 本地…            | 目的IP         | 模式             | TCP连 | 虚拟串口 | 虚拟串口状 | 设备ID     | <b>TXD</b>     | <b>RXI</b>      |           |
|---------------------|----|------------------|-------------|-------------------------|----------------|--------------|----------------|------|------|-------|----------|----------------|-----------------|-----------|
|                     |    |                  |             |                         |                |              |                |      |      |       |          |                |                 | $\bullet$ |
| $\overline{1}$      | 内网 | <b>ZLAN8005A</b> |             | 192.168.1.249           | $\overline{0}$ | 192.168.1.57 | TCP Client 已建立 |      | 未设置  | 未联通   | 40351857 | $\circ$        | $\mathbf{O}$    |           |
| $\overline{2}$      | 内网 | ZLDEV0001        |             | 192.168.1.100           | 4196           | 47.95.144.92 | TCP Server 未建立 |      | 未设置  | 未联通   | 9B04F125 | $\mathbf{0}$   | $\Omega$        | 自动搜索      |
| $\mathbb{F}$        | 内网 | <b>ZLAN8005A</b> |             | 192.168.10.1            | lo.            | 192.168.1.57 | TCP Client 已建立 |      | 未设置  | 未联通   | 43338444 | $\overline{0}$ | $\vert 0 \vert$ |           |
|                     |    |                  |             | $\overline{\mathbf{2}}$ |                |              |                |      |      |       |          |                |                 | 手动添加      |
|                     |    |                  |             |                         |                |              |                |      |      |       |          |                |                 |           |
|                     |    |                  |             |                         |                |              |                |      |      |       |          |                |                 | 串口搜索      |
|                     |    |                  |             |                         |                |              |                |      |      |       |          |                |                 |           |
|                     |    |                  |             |                         |                |              |                |      |      |       |          |                |                 |           |
|                     |    |                  |             |                         |                |              |                |      |      |       |          |                |                 | P2P设备     |
|                     |    |                  |             |                         |                |              |                |      |      |       |          |                |                 |           |
|                     |    |                  |             |                         |                |              |                |      |      |       |          |                |                 | 编辑设备      |
|                     |    |                  |             |                         |                |              |                |      |      |       |          |                |                 |           |
|                     |    |                  |             |                         |                |              |                |      |      |       |          |                |                 | 搜索列表      |
|                     |    |                  |             |                         |                |              |                |      |      |       |          |                |                 |           |
|                     |    |                  |             |                         |                |              |                |      |      |       |          |                |                 |           |
|                     |    |                  |             |                         |                |              |                |      |      |       |          |                |                 | 返回        |
|                     |    |                  |             |                         |                |              |                |      |      |       |          |                |                 |           |
|                     |    |                  |             |                         |                |              |                |      |      |       |          |                |                 |           |
|                     |    |                  |             |                         |                |              |                |      |      |       |          |                |                 |           |
| $\vert \cdot \vert$ |    |                  |             |                         |                |              |                |      |      |       |          |                | $\rightarrow$   |           |

图 20 网口升级 1

然后点击"固件与配置"

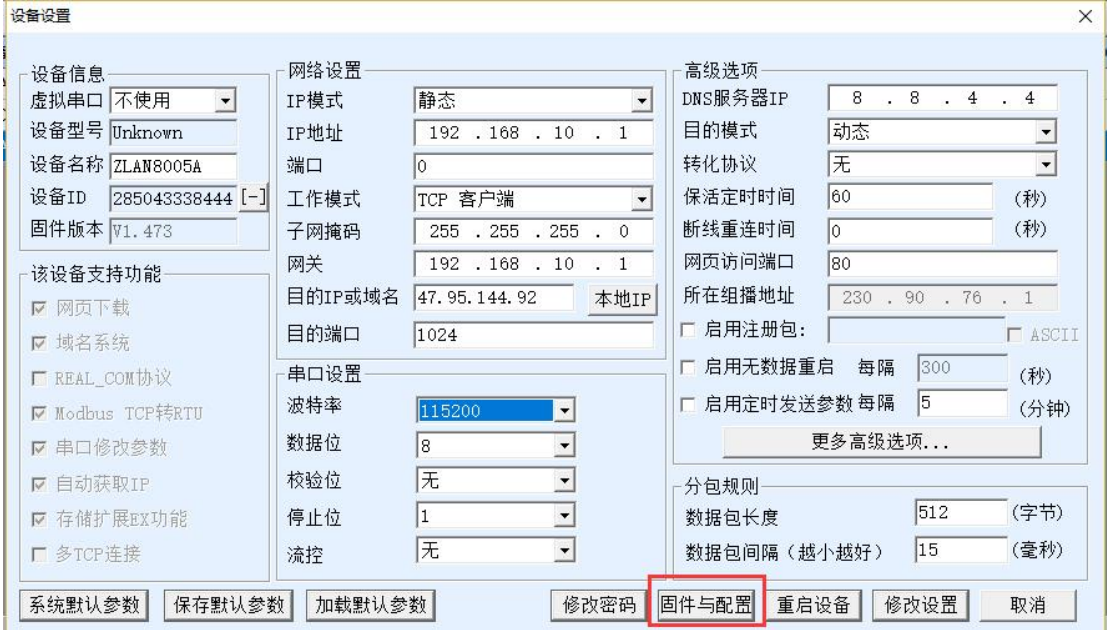

# 图 21 网口升级 2

勾选程序文件下载,选择要升级的固件,然后点击下载

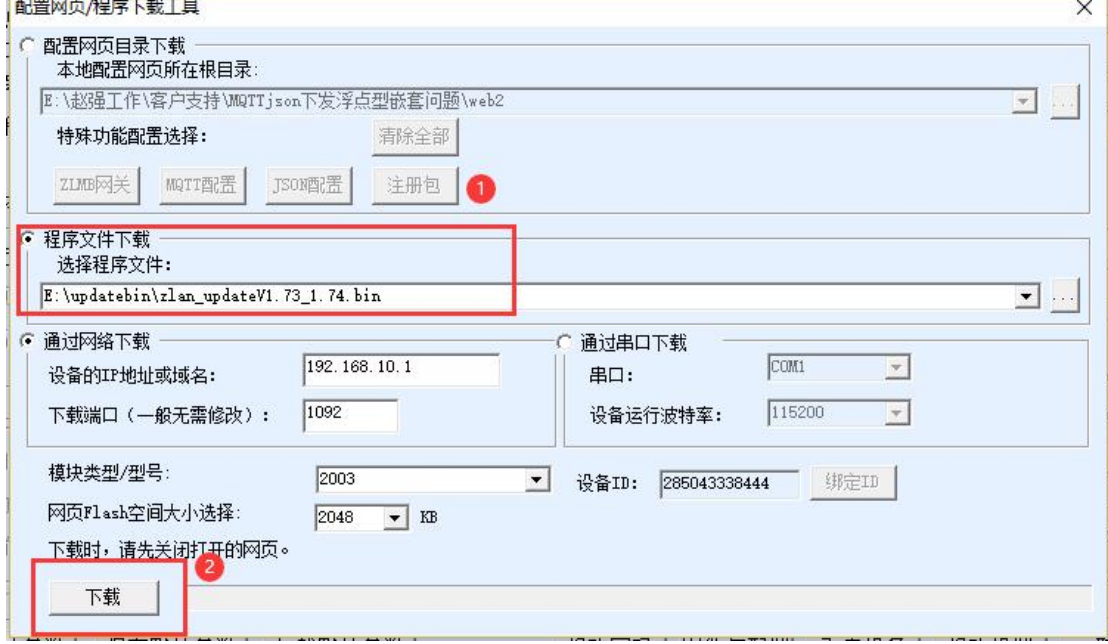

图 22 网口升级 3

下载完成

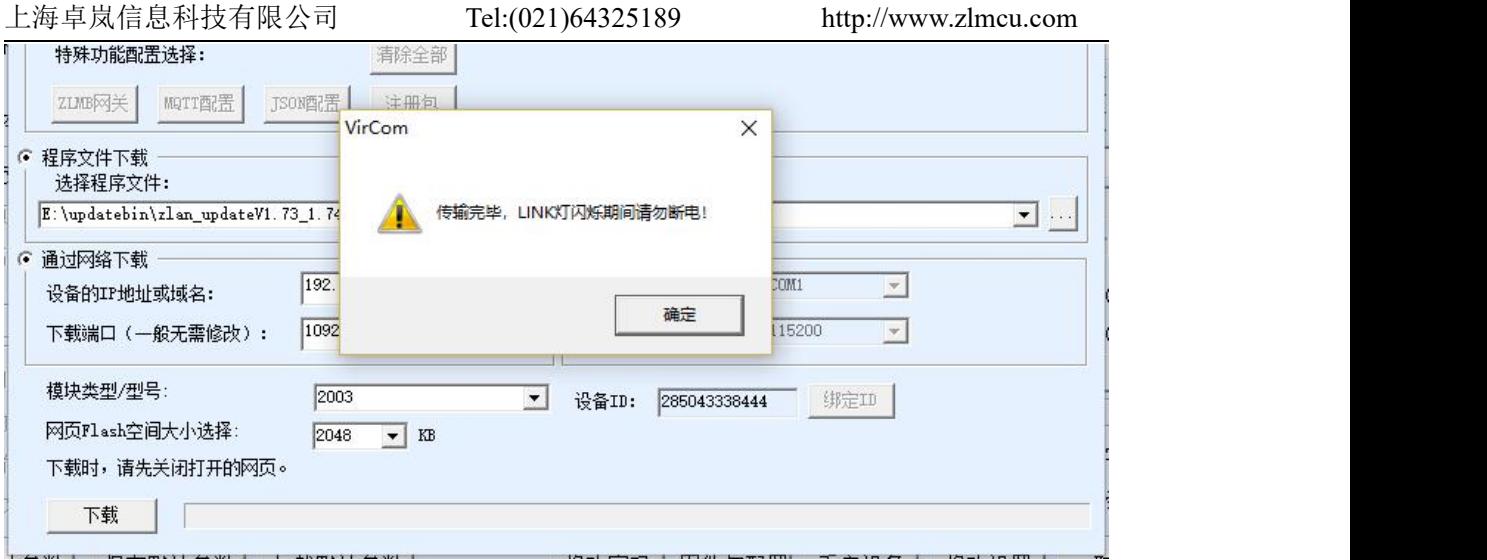

图 23 网口升级 4

#### 5.2.2TCP 远程管理

8305 支持单独通道 TCP 连接用来连接远程公网 IP 实现远程管理与升级。

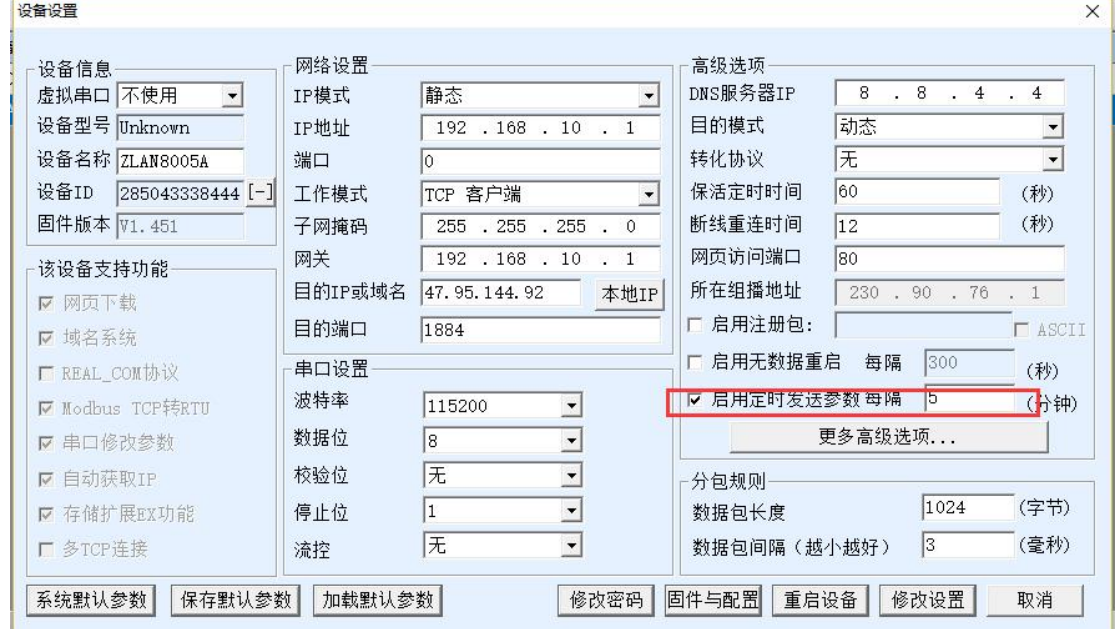

#### 图 24 tcp 远程管理

启用定时发送参数(此选项在 8305L 上为开启 tcp 远程管理通道), 然后点 击更多高级选项,多目的 ip 和端口设置第一行填写服务端 ip,端口填写 4195。

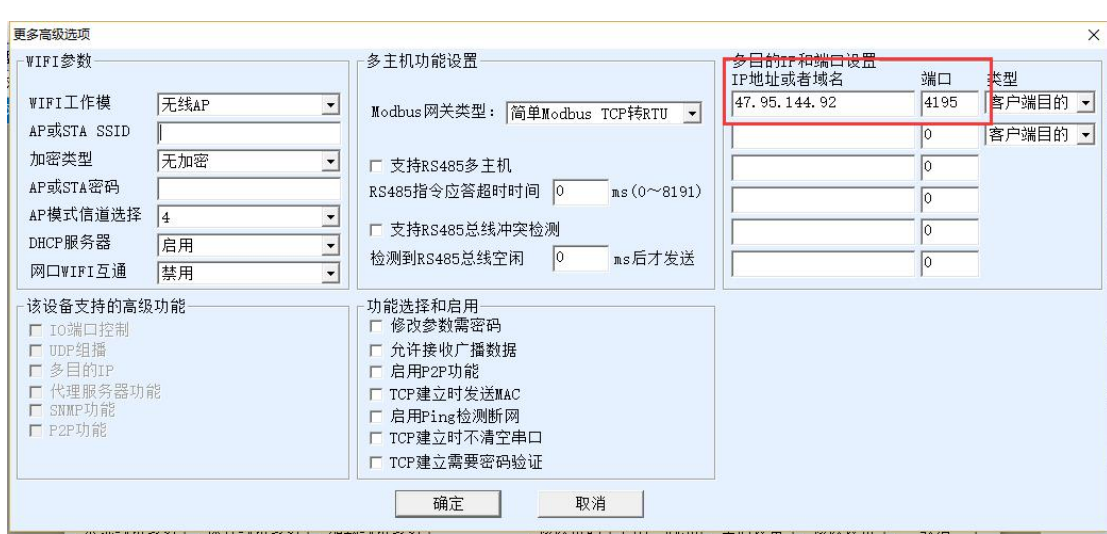

图 25 tcp 远程管理 2

只需服务端运行 ZLUseDevMange.exe (默认监听端口 4195),或者支持管理协议 的软件监听 4195 即可, 设备会与服务器的 4195 端口建立 TCP 连接, 建立连接 后可以进行配置或者升级固件

#### <span id="page-22-0"></span>5.3. Web 网页配置

只有 ZLAN8305L 带 L 的版本支持 LAN 口和 Web 配置功能。8305L 设备默 认 IP 为 192.168.10.1。 如果不知道设备的 IP 地址, 可以通过 ZLVircom 软件搜索 设备 IP。

将计算机 IP 更改为与设备同一个网段比如 192.168.10.2, 如果是网线直连也 可以动态获得 IP(如果不是直连可能获得的 IP 并不是 8305L 分配的)。在浏览 器输入设备的 IP 地址, 即可进入登录界面, 默认密码 666666。

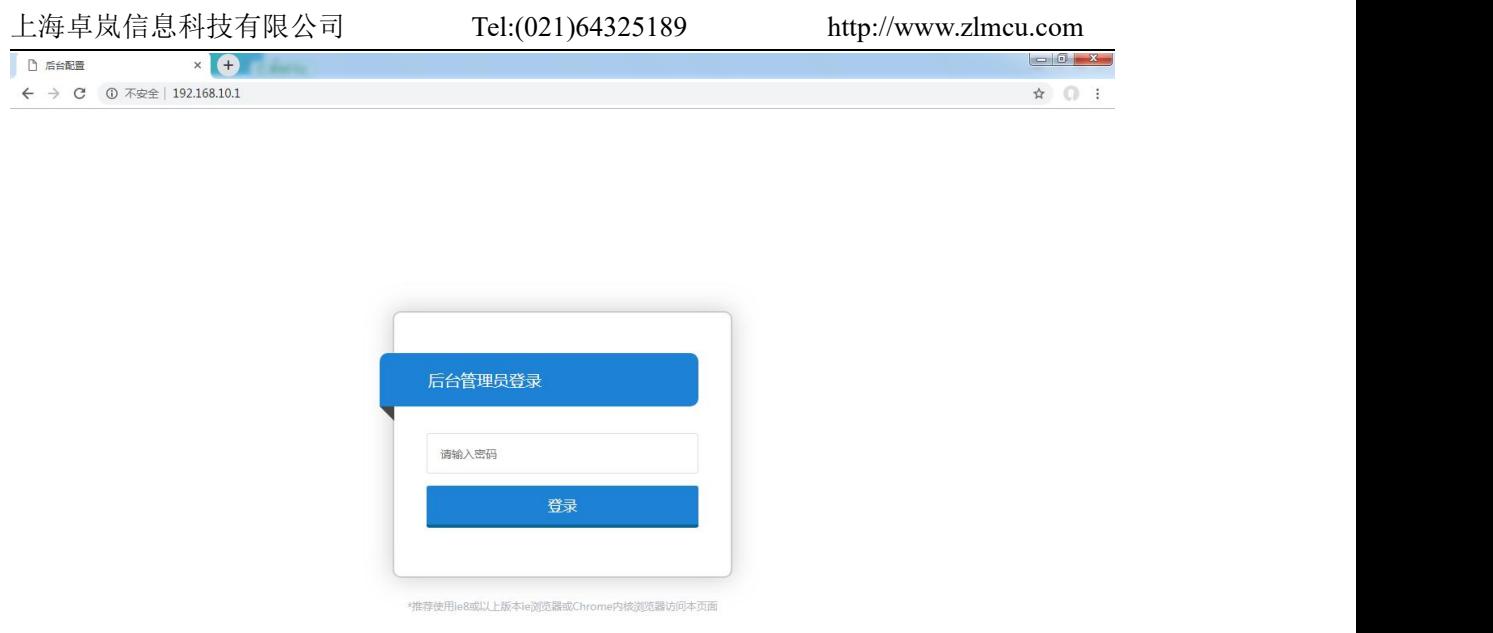

图 26 Web 登录

登录到主界面显示的是设备当前的状态,工作模式、IP 地址等参数。设备可 以有两种工作模式:

- 1. 4G 路由器模式: 此时 4G、以太网都打开,串口可以通过 4G 上网,同时 以太网口作为 WAN 口可以供其他设备上网。
- 2. 有线模式(关闭 4G): 没有 4G 功能, 只有串口转有线网络功能。

根据不同的模式将显示不同的设备信息,4G 路由模式下系统状态如图所示:

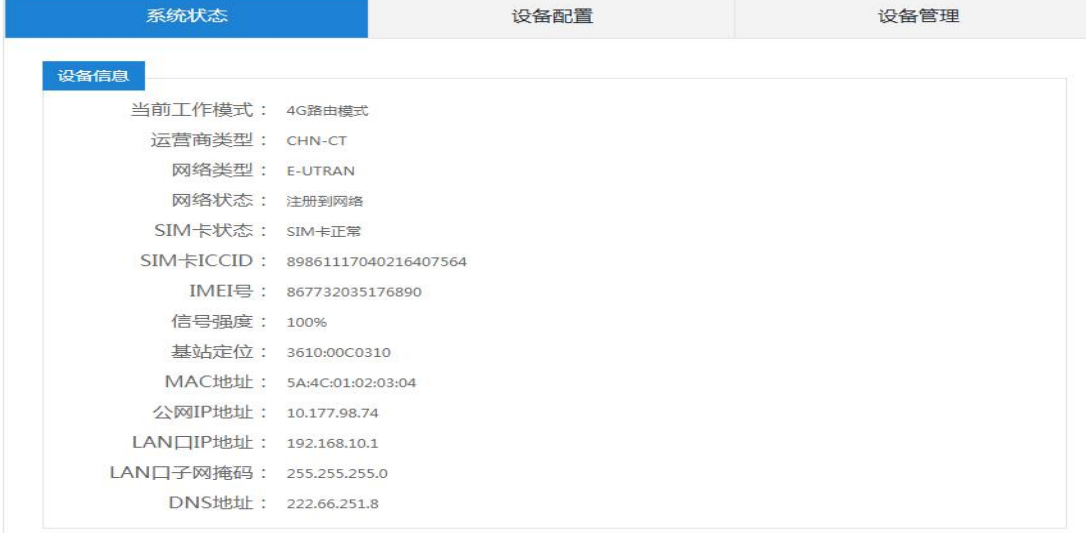

#### 图 27 设备信息

点击设备配置:

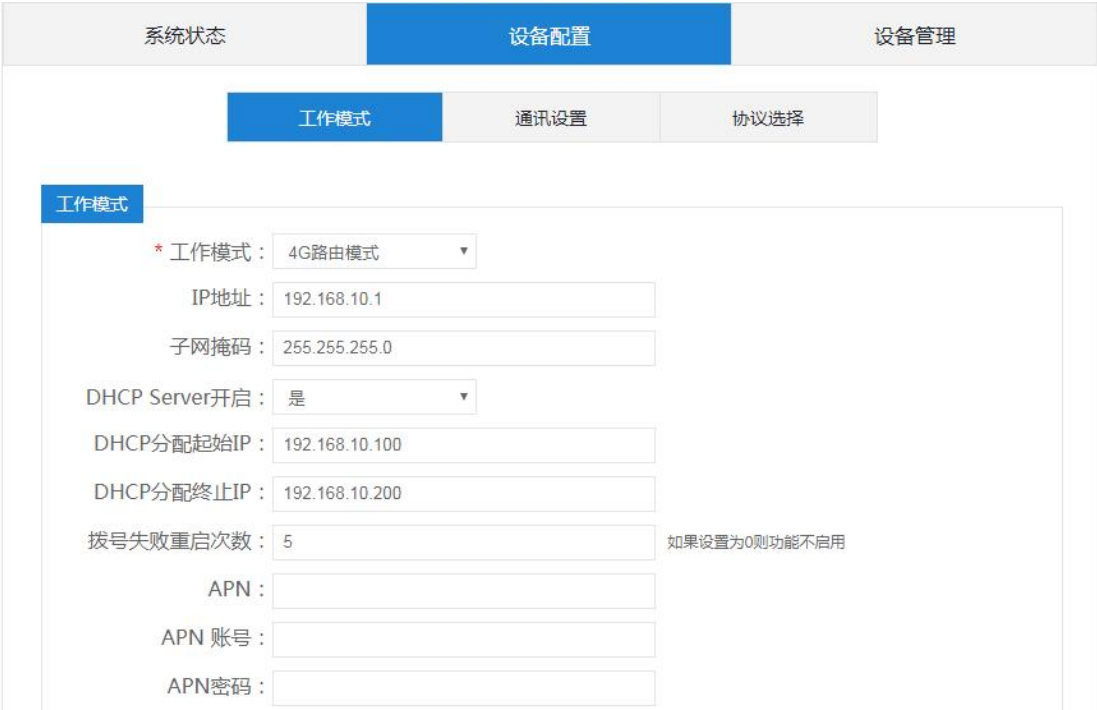

# 图 28 工作模式配置

工作模式:这里可以选择 4G 路由器模式和有线模式。 点击通讯设置。

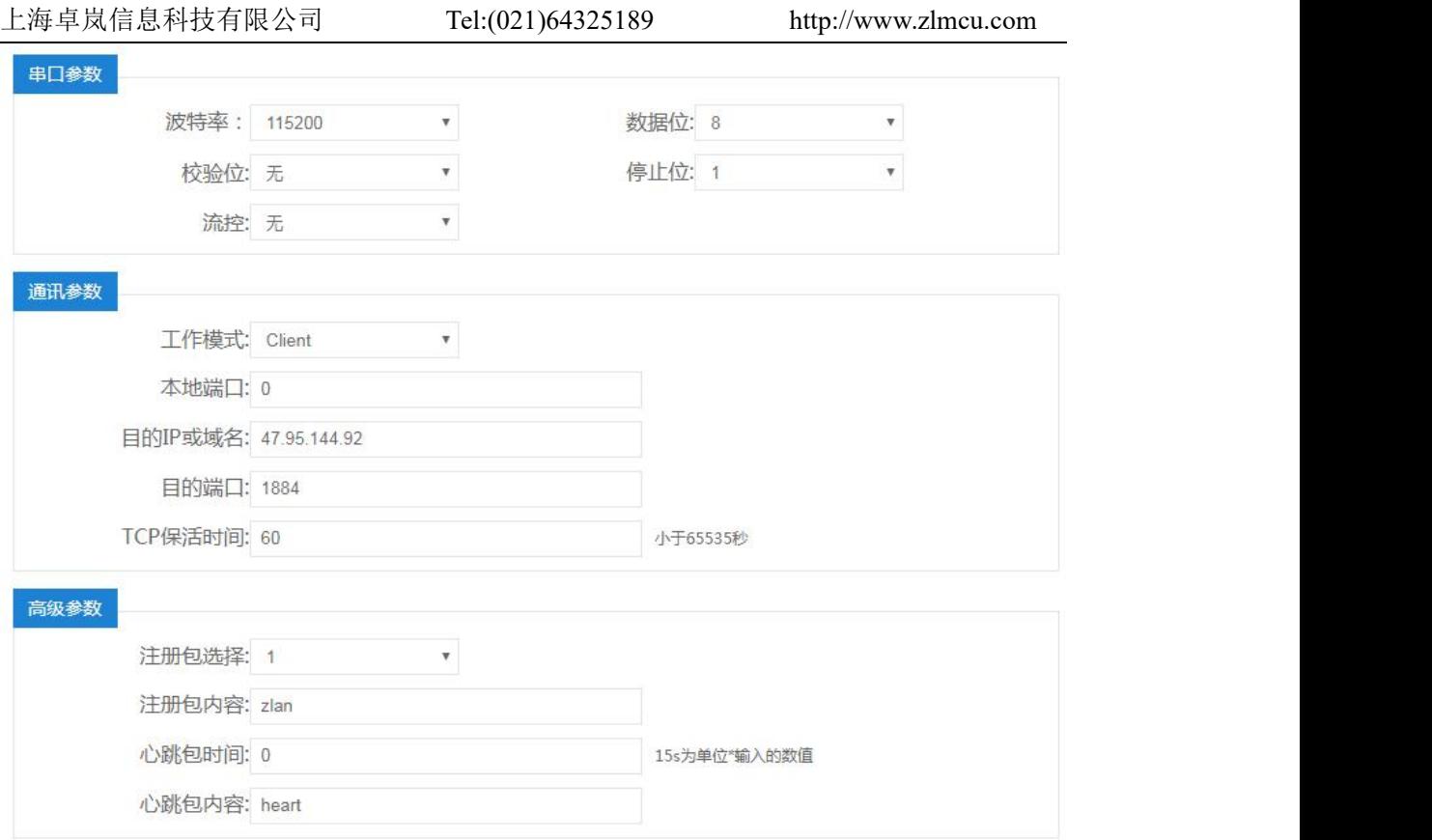

# 图 29 通讯设置

这里可以配置串口参数,8305 工作在客户端还是服务器,目的 IP 和端口。 设置心跳包和注册包等。

点击协议选择:

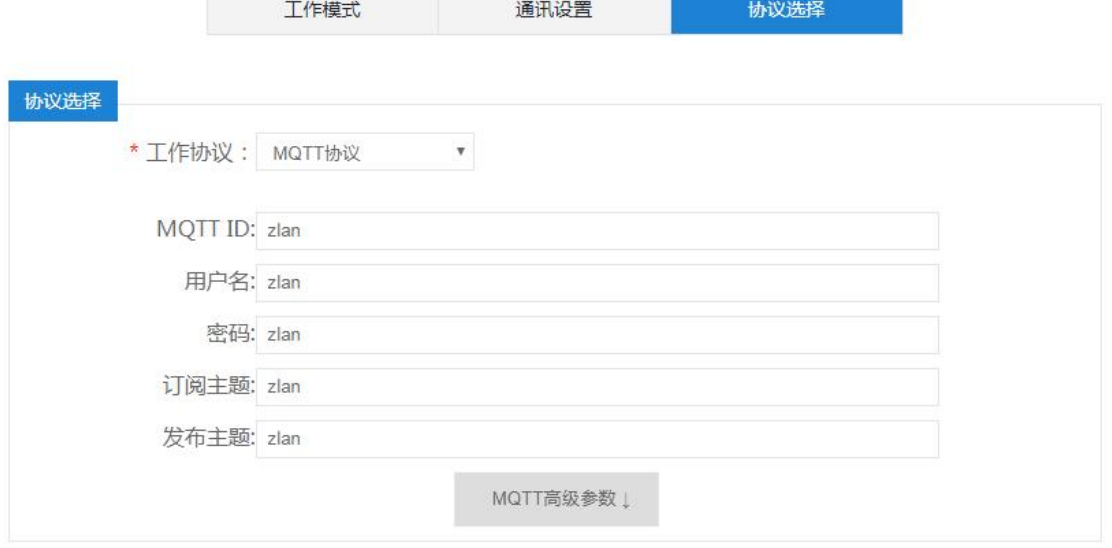

图 30 转化协议

这里可以选择如下:

- 1. 无协议: 此时串口和 TCP 是透明传输。
- 2. Modbus 协议: 此时串口为 Modbus RTU 协议, 网络为 Modbus TCP 协议。
- 3. MQTT 协议: 此时网络为 MQTT 协议,而串口数据将作为 MQTT 的有效载 荷发送,这里可以填写 MQTT 相关的一些参数。点击"MQTT 高级参数" 按钮可以再选择高级参数的配置。

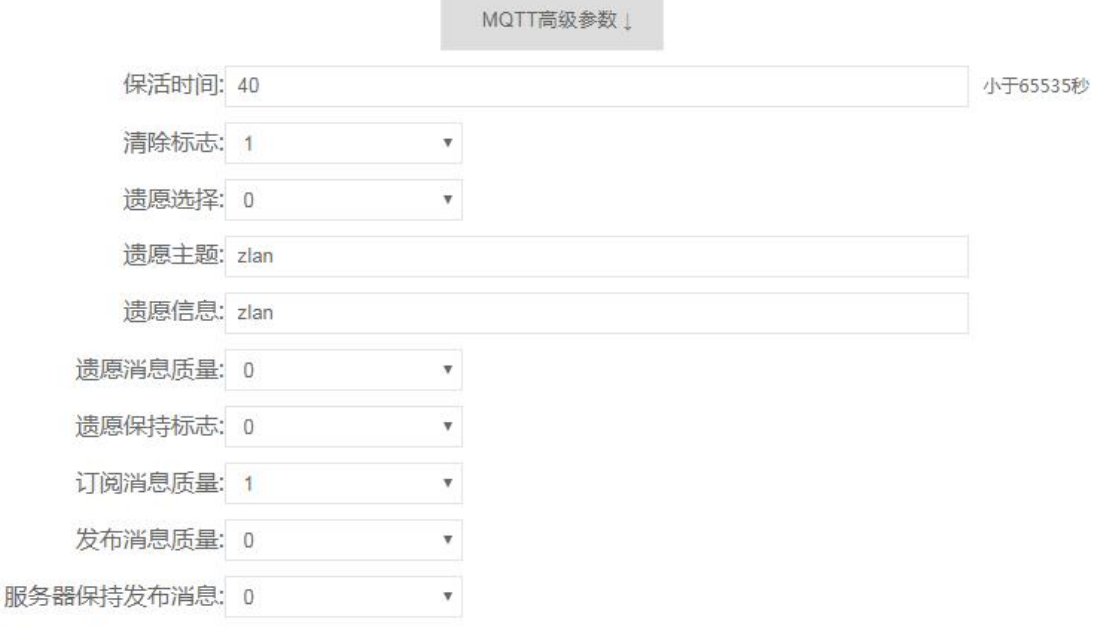

图 31 Modbus 高级参数

点击设备管理:

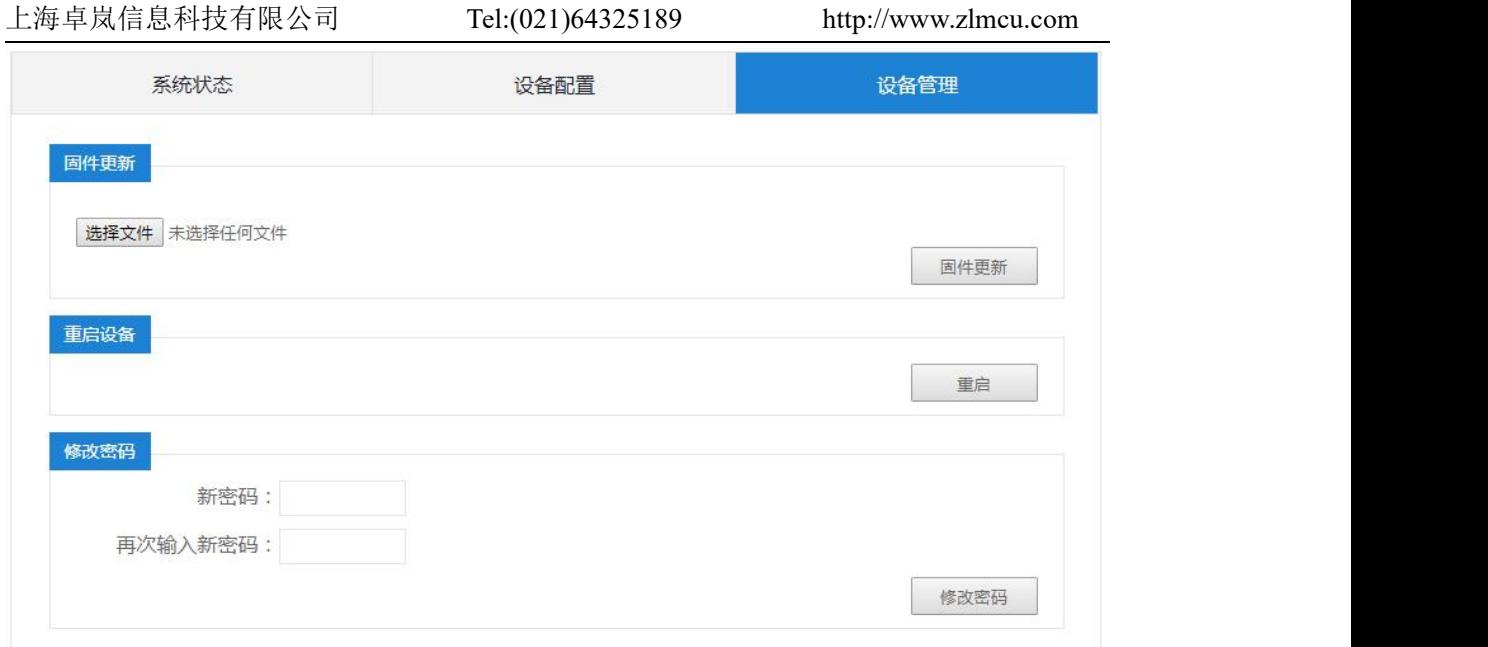

#### 图 32 设备管理

这里可以更新固件、重启设备和修改密码。

# <span id="page-27-0"></span>**6.** 通讯测试

# 6.1. 服务器和设备通讯

<span id="page-27-1"></span>这个测试适合于 8305 和 8305L。

假设有如下的联网结构如下图,8305 配置为连接到服务器 116.226.72.135 的 4196 端口。请通过"串口配置"一节的方法进行配置。配置完成后,重新上电, 需要 40~50 秒才能连接上服务器。

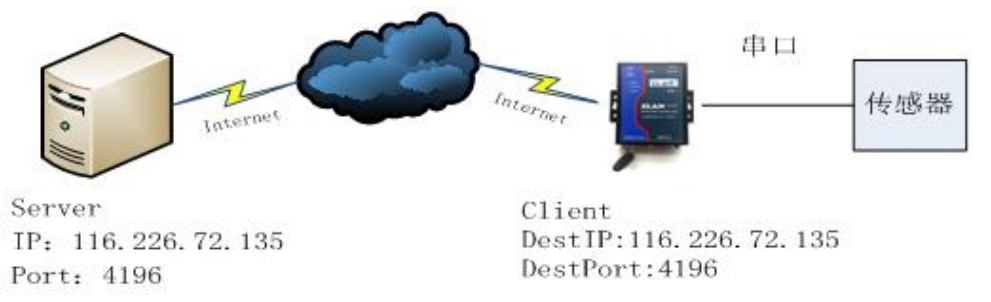

#### 图 33 联网结构图

我 们 在 服 务 器 上 运 行 SocketDlgTest 这 个 TCP 工 具

([http://www.zlmcu.com/document/tcp\\_debug\\_tools.html](http://www.zlmcu.com/document/tcp_debug_tools.html))。

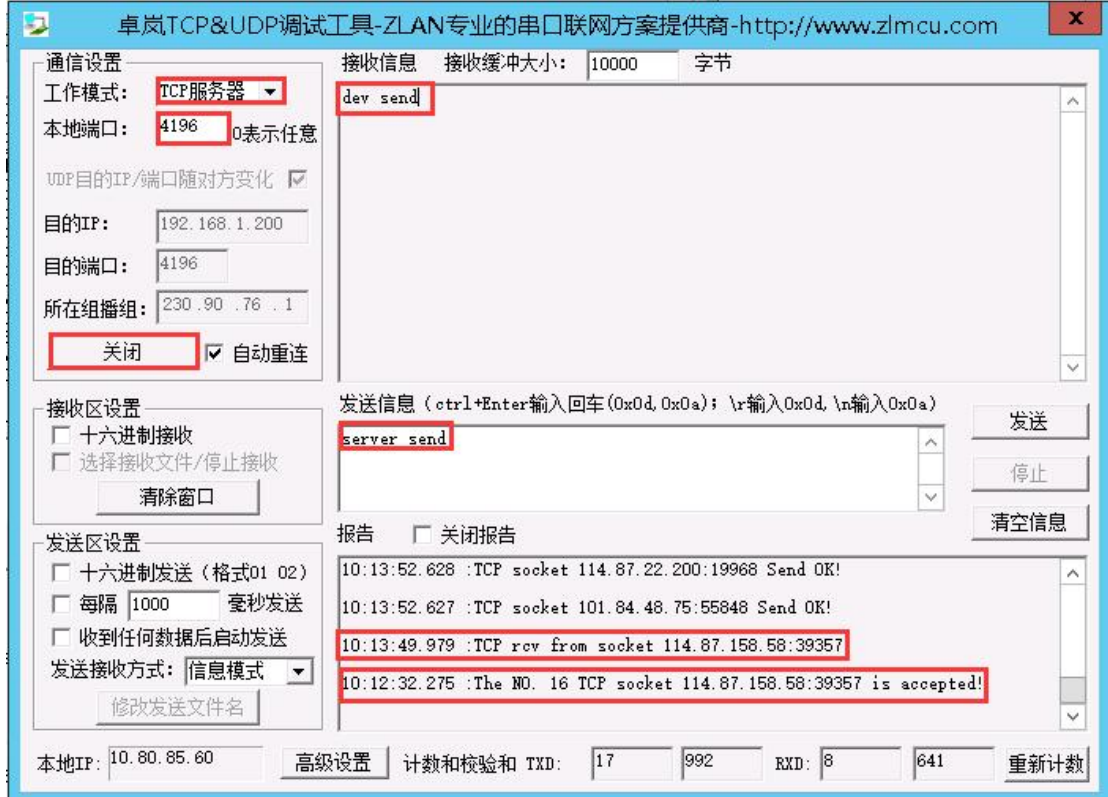

#### 图 34 服务器端工具

如图选择本地端口为 4196(注意如果运行 ZLVircom 工具,则需要换一 个端口),然后点击"打开"按钮。当 8305 连接上服务器之后,会显示"The NO... is accepted!"的信息。

现在将 8305 的串口连接 usb 转 232 串口线, 并且打开串口调试工具 ([http://www.zlmcu.com/document/com\\_debug\\_tools.html](http://www.zlmcu.com/document/com_debug_tools.html)),并打开正确的 com 口。如下图:

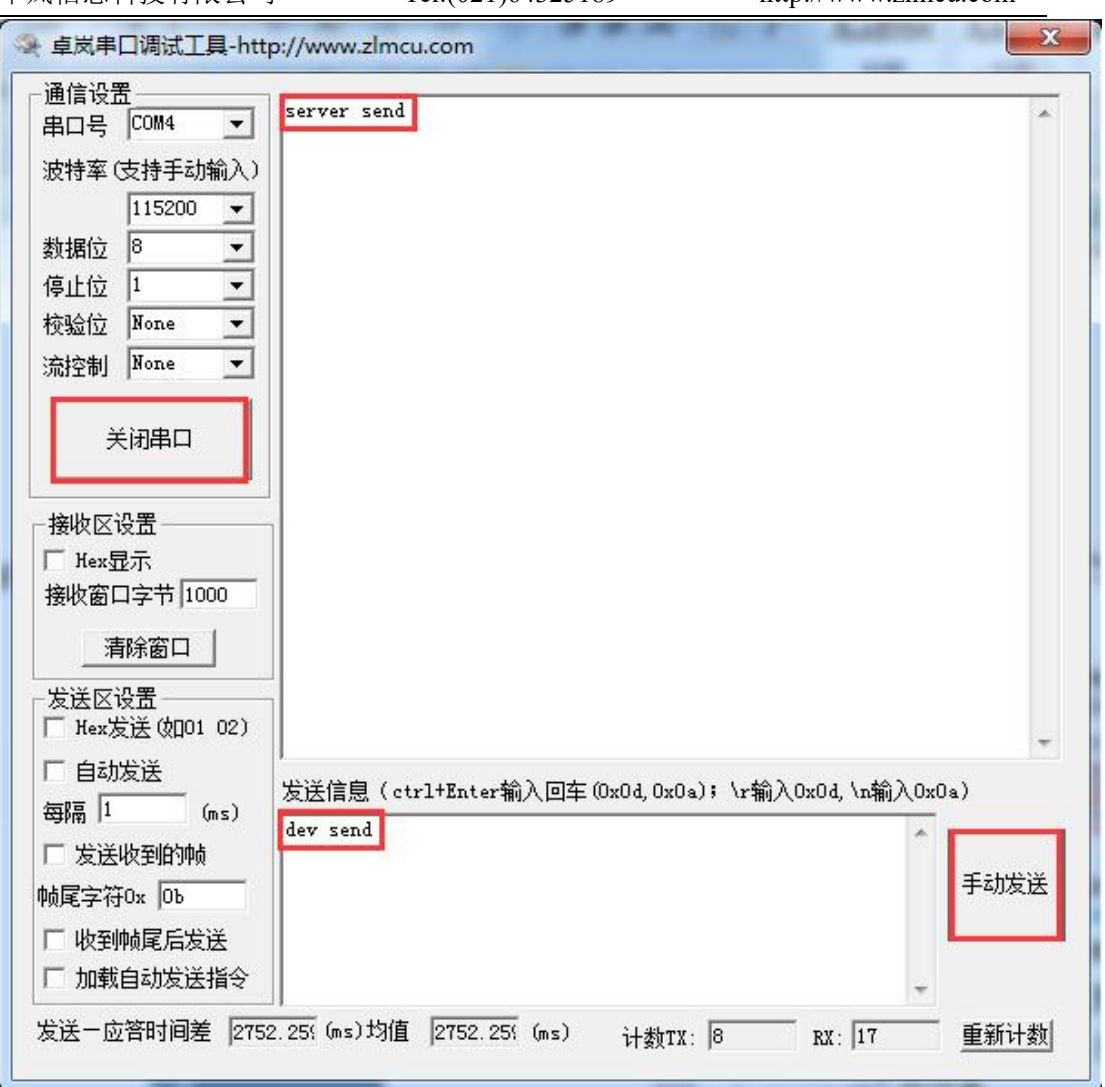

图 35 设备端串口调试工具

现在串口发送数据,则在服务器端会收到相应的数据"dev send",同样在 服务器端发送数据"server send"则在串口工具这里收到同样的数据。这样就演 示了串口到 4G 的网络双向通讯。

<span id="page-29-0"></span>6.2.8305L 测试

以下测试适合于 8305L 型号。

### 6.1.1透明传输测试

将计算机串口线连接到设备上面。在 WEB 上将设备设备设置为有线模式, TCP 服务器模式,本地端口 4196。将转换协议选择为无协议。

打开 SocketTest 网络调试软件以及 Comdebug 串口调试软件。将 SocketTest 设置为客户端模式,目的 IP 设置为设备 IP,目的端口为设备的本地端口 4196, 点击打开连接设备。将 Comdebug 软件的串口参数设置为和设备串口参数一致。 Comdebug 以及 SocketTest 软件即可通过设备双向通讯。

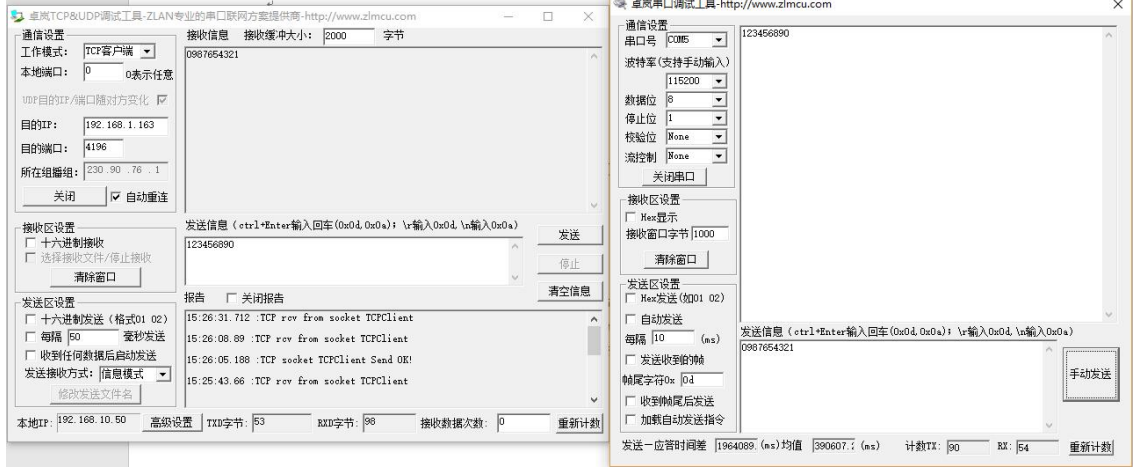

图 36 透明传输测试

# 6.1.2Modbus 协议转化测试

配置参数与无协议透传测试基本一样,只需要将转换协议更改为 MODBUS 协议即可。即可实现串口MODBUS RTU 协议转换为网络的 MODBUS TCP 协议, 将网络的 MODBUS TCP 协议转换为串口的 MODBUS RTU 协议。

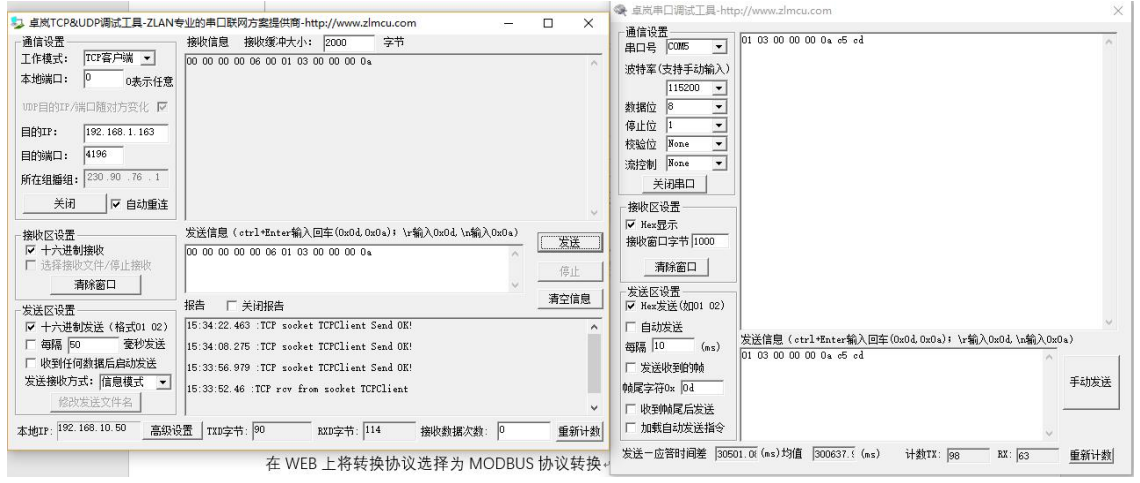

图 37 Modbus 协议转化测试

### 6.1.3MQTT 协议测试

本次测试为连接百度云做测试。在百度云上新建一个名为 zlansub 的主题,

允许发布和订阅。将设备配置为客户端模式连接百度云的 IP 以及 1883 端口, 将 转化协议选择为 mqtt 协议。

将 MQTT 的 ID、用户名、密码填入。因为百度云上的发布订阅主题为 zlansub, 所以设备配置的发布订阅主题也均为 zlanusb。MQTT 的高级参数本次测试不做 配置,实际按需求配置。

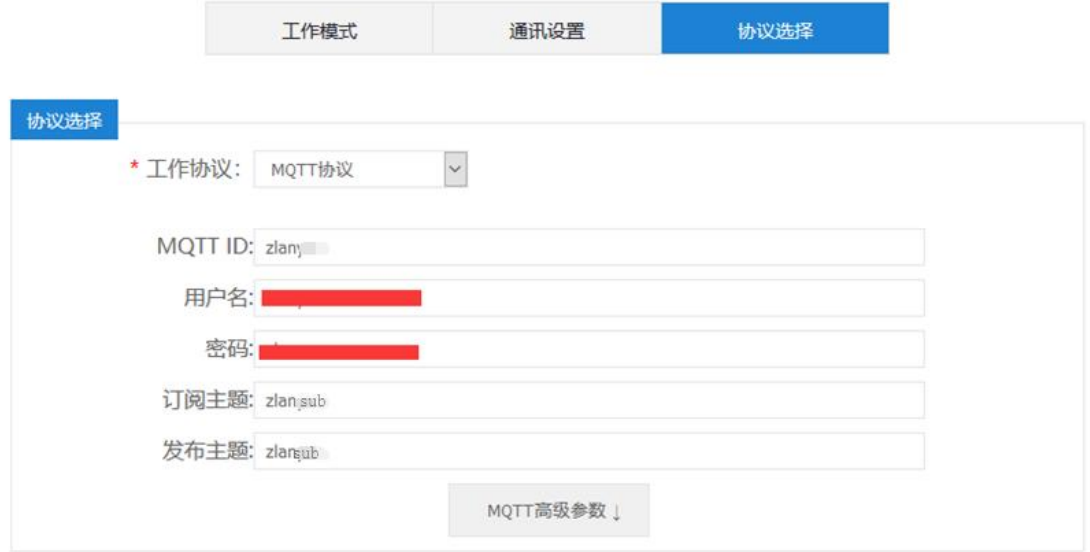

图 38 MQTT 设置

从设备的串口发送数据,通过 zlansub 的主题发布到百度云 MOTT 服务器, 同时因为设备订阅了 zlansub 的主题,所以 MQTT 服务器在接收到设备发布的信 息后,在把信息发送给设备,这样形成串口自发自收测试。同时在百度云上也 订阅 zlansub 的主题, 所以百度云上也可以接收到 zlansub 主题的数据。

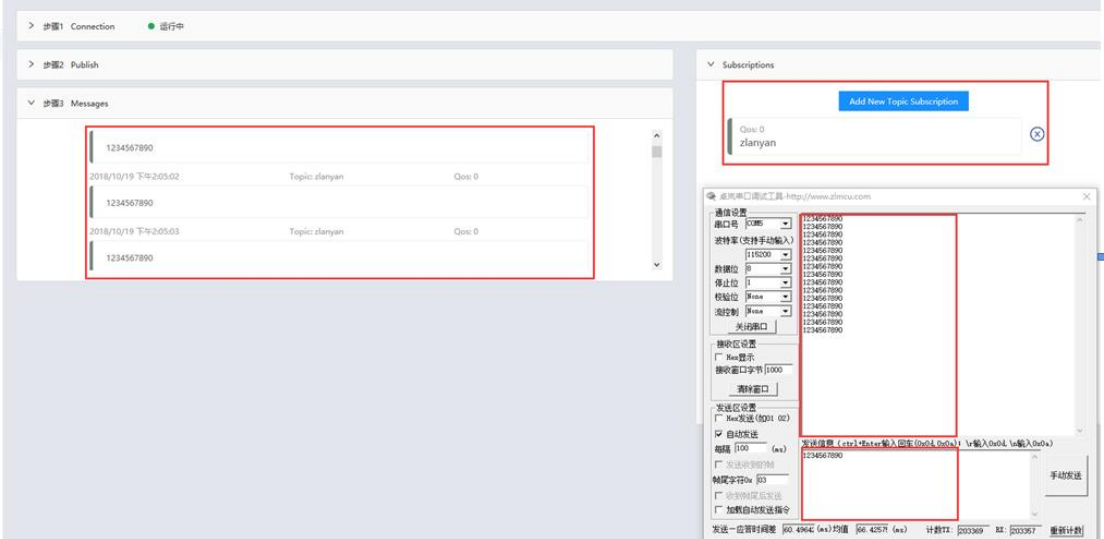

图 39 MQTT 测试

# <span id="page-32-0"></span>**7.** 特殊功能

# 7.1.定时向目的 IP 发送 UDP 参数包

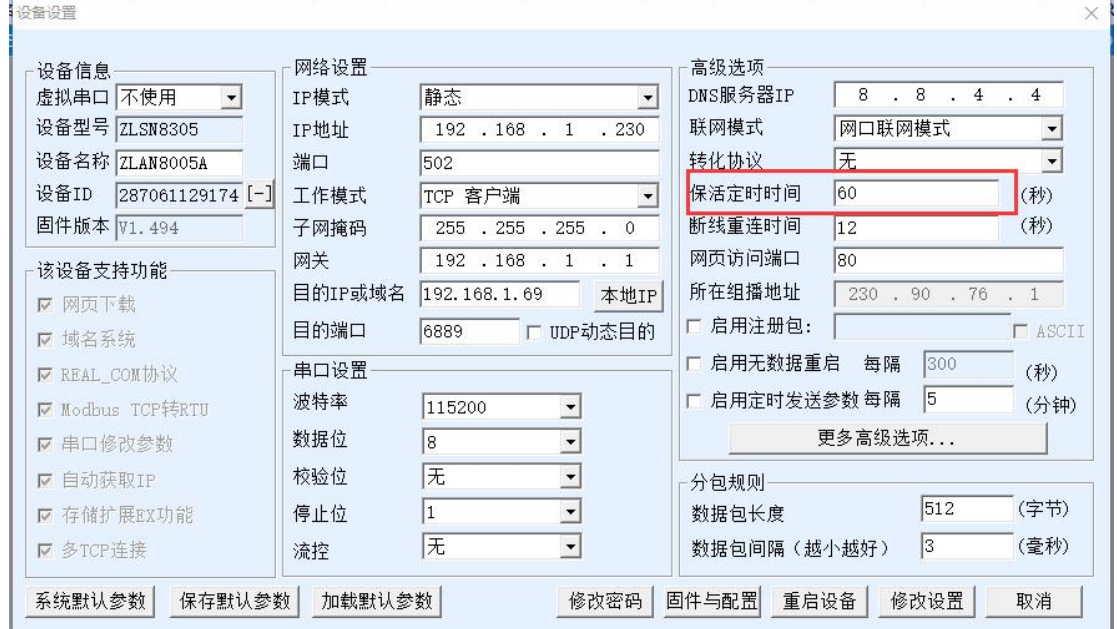

#### 图 40 心跳包发送 UDP 参数包

如图 40,修改保活定时时间为奇数时,设备在连接上 TCP 后,每隔 60s 会 向目标(即设置的目的 IP、端口, 如图 40 中的 192.168.1.69, 端口 6889)发送 带有自身参数信息的 UDP 参数包,这个功能可以让客户在远端打开 zlvircom 搜 索到 8305, 当然, zlvircom 的 IP 和监听端口需要和设备的目的 IP、端口一致。 但是打开之后会额外增加通信的数据流量。

#### 7.2.定时下发数据

8305 支持定时向串口发送数据,在"固件和配置"中的"JSON 配置"中, 点击"定时下发":

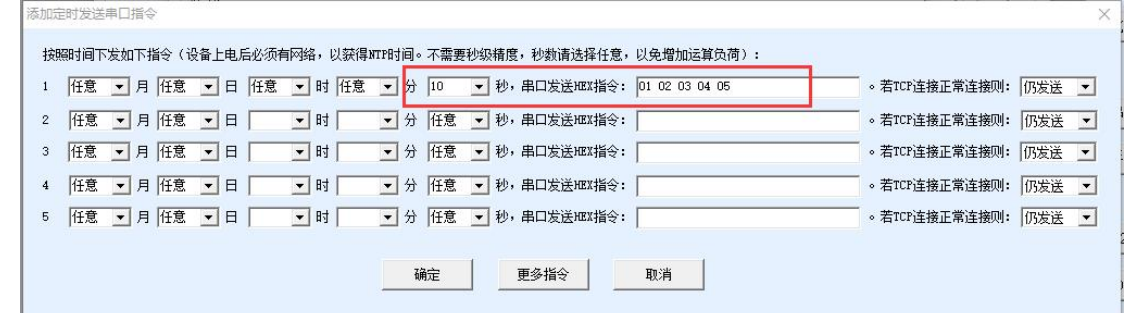

如图 41 所示,可定时指定某月某日某时的某一秒串口下发任意 16 进制数据, 例如图中的数据表示每分钟的第 10 秒向串口发送 01 02 03 04 05 这一串数据。

需要注意的是,定时下发功能需要设备能够正常联网获取时间。

# 7.3.MQTT 客户端 ID\发布主题自动增加设备 ID

8305 支持在配置 mqtt 参数时,自动在客户端 ID 或者发布主题后增加设备的 唯一 ID 号, 以方便客户分辨和测试:

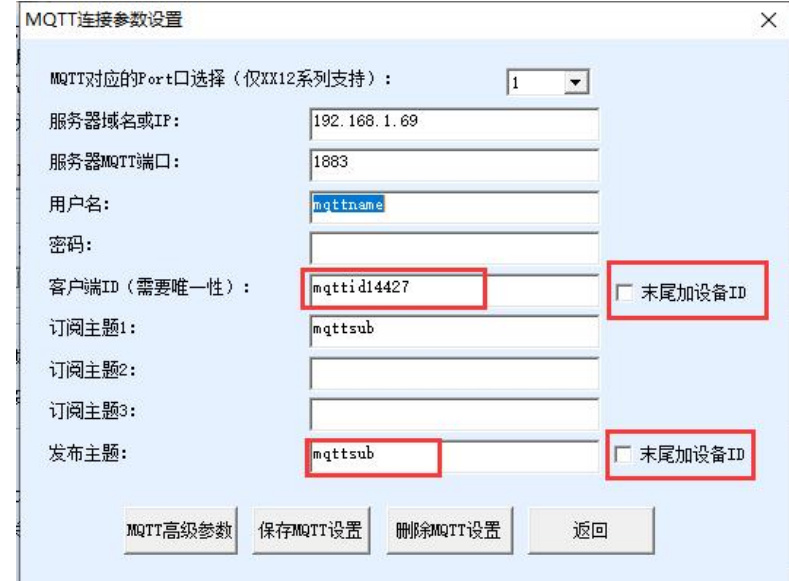

图 42 mqtt 自动增加设备 ID

如图 42 所示,勾选"末尾加设备 ID", 即可在已设置的客户端 ID 或者发 布主题后面加上设备的 ID, 以保证唯一性。

## 7.4.注册包增加设备 MAC

8305 支持在注册包的任意位置添加设备的 MAC 地址,在"固件和配置"中

图 41 定时下发

的"注册包"设置中:

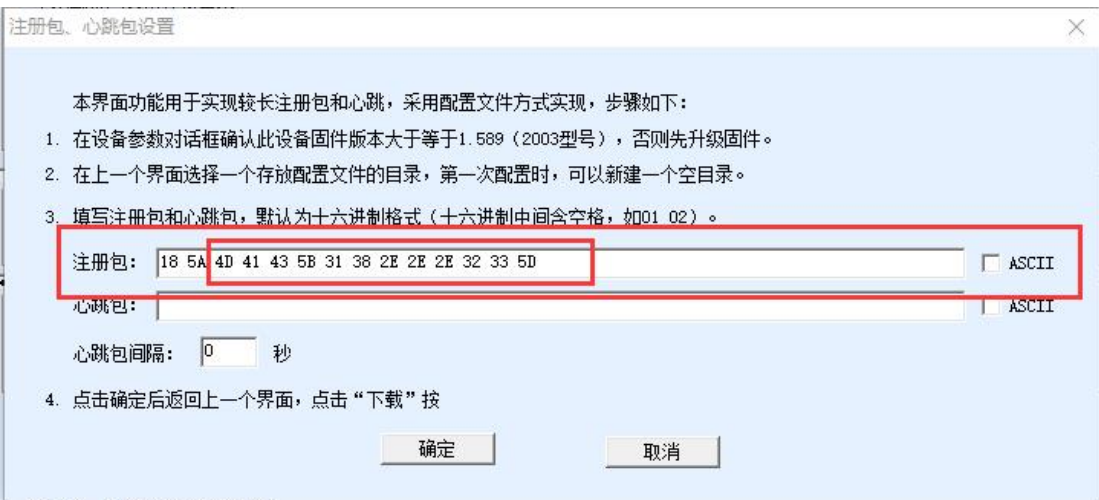

图 43 注册包增加设备 MAC(1)

如图 43 所示,16 进制模式:4D 41 43 5B 31 38 2E 2E 2E 32 33 5D,添加这 一串,程序会自动替换它们为 6 位 16 进制数设备 ID,最终的注册包是 18 54 28 70 61 12 91 74,其中 28 70 61 12 91 74 就是设备的 MAC 地址。

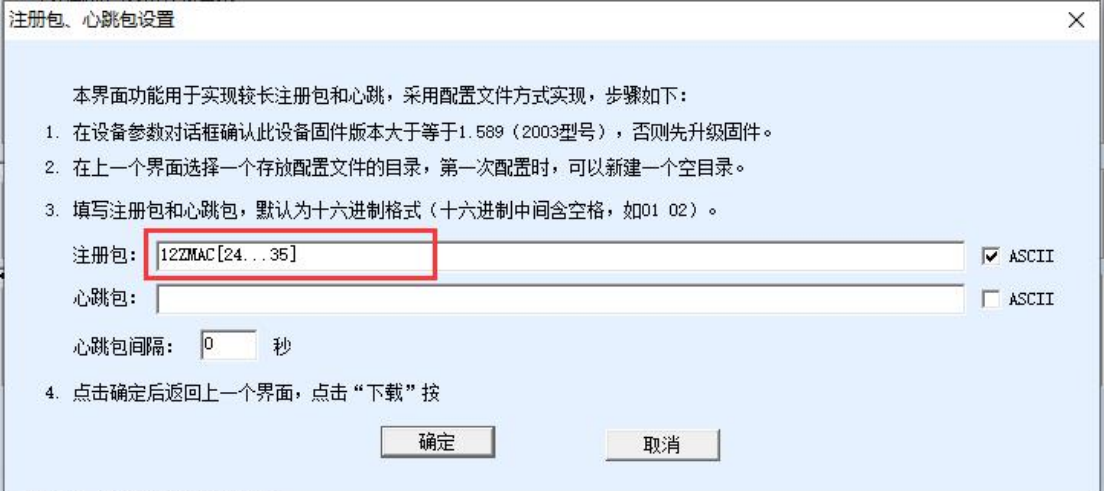

#### 图 44 注册包增加设备 MAC (2)

如图 44 所示,勾选 ASCLL 模式, ASCLL 字符串形式: MAC[24...35], 程 序会自动替换他们为 12 的设备 ID 字符串,最终的注册包是 12Z287061129174, 其中 287061129174 就是设备的 MAC 地址的字符串形式。

# **8.** 常用 **AT** 指令

## <span id="page-35-0"></span>8.1. 登录和配置

#### 8.1.1进入配置模式

指令: REQUEST CFG MODE 功能:进入配置模式,在设备启动阶段,发送这条指令,设备启动完毕后可进 入配置模式。 返回: CFG MODE\r。

8.1.2登陆

指令: ZL+LOGIN=666666\r\n 功能: 登录, 修改设备参数需要在登陆状态下才能成功。 返回: +LOGIN:OK\r\n(成功)或+LOGIN:NG\r\n(失败)

#### 8.1.3设置登录密码

指令: ZL+LOGIN PW=666666\r\n 功能:修改密码,需要在登陆状态下才能成功。 返回: +LOGIN PW=666666\r\n

#### 8.1.4获取设备状态

指令: ZL+STAT?\r\n 功能:查询设备的信号强度,温度,电压 返回:+STAT:强度,温度,电压\r\n

#### <span id="page-35-1"></span>8.1.5获取 ICCID

指令: ZL+ICCID?\r\n 功能: 获得 ICCID 返回: +ICCID: ID\r\n

## 8.1.6获取 IMSI

指令: ZL+ IMSI?\r\n

#### 8.1.7获取 SIM 卡状态

指令: ZL+ SIM?\r\n

#### 8.1.8获取网络拨号状态

指令: ZL+NETSTATE?\r\n

# 8.2. 串口参数

# 8.2.1获取串口参数

- 指令: ZL+BAUD?\r\n
- 功能: 获取波特率
- 返回: +BAUD:n\r\n, n 表示具体的波特率

# 8.2.2获取校验位

- 指令: ZL+CHECKB?\r\n
- 功能: 获取校验位
- 返回:+CHECKB:N/O/E\r\n
	- N:无校验
	- O:偶校验
	- E:奇校验

## 8.2.3获取数据位

- 指令: ZL+DATAB?\r\n
- 功能: 获取数据位
- 返回:  $+$ DATAB:5/6/7/8\r\n

#### 8.2.4设置串口参数

- 指令: ZL+BAUD=n\r\n
- 功能: 设置波特率, n 表示要设置的值
- 返回:+BAUD:n\r\n

### 8.2.5设置校验位

- 指令: ZL+CHECKB= N/O/E \r\n
- 功能:设置校验位
- 返回:+CHECKB:N/O/E\r\n
- N:无校验
- O:偶校验
- E:奇校验

#### 8.2.6设置数据位

- 指令: ZL+DATAB=5/6/7/8\r\n
- 功能: 设置数据位
- 返回: +DATAB:5/6/7/8\r\n

# <span id="page-37-0"></span>8.3. 网络参数

#### 8.3.1获取目的 IP 或域名

- 指令: ZL+PIPADD?\r\n
- 作用:获取目的 IP 或域名
- 返回: +PIPADD=ip\r\n

#### 8.3.2获取目的端口

- 指令: ZL+PPORT?\r\n
- 作用:获取目的端口
- 返回:+PPORT=n\r\n

#### 8.3.3获取设备工作模式

- 指令: ZL+PROTOCOL?\r\n
- 作用:获取设备工作模式
- 返回: +PROTOCOL=TCP/UDP\r\n

# 8.3.4获取 DNS 服务器 IP

- 指令: ZL+PDNS?\r\n
- 作用:获取 DNS 服务器 IP 地址
- 返回: +PDNS=ip\r\n

#### 8.3.5设置目的 IP 或域名

指令: ZL+PIPADD=ip\r\n

作用: 设置目的 IP 或域名

返回: +PIPADD=ip\r\n

# 8.3.6设置目的端口

指令: ZL+PPORT=n\r\n

作用:设置目的端口

返回:+PPORT=n\r\n

## 8.3.7设置工作模式

指令: ZL+PROTOCOL=TCP/UDP \r\n

作用: 设置工作模式

返回:+PROTOCOL=TCP/UDP\r\n

#### 8.3.8设置 DNS 服务器 IP

指令: ZL+PDNS=ip\r\n 作用:设置 DNS 服务器 IP 地址 返回: +PDNS=ip\r\n

# <span id="page-38-0"></span>8.4. 注册包和心跳包

# 8.4.1查询注册包内容

指令: ZL+ENROL?\r\n 查询注册包内容(默认注册包 16 进制) 返回: +ENROL:1234567890\r\n

#### 8.4.2是否使能注册包

指令: ZL+EN\_ENROL?\r\n 查询是否使能注册包(1 使能 0 失能) 返回: +EN\_ENROL:1\r\n

#### 8.4.3设置注册包内容

指令: ZL+ENROL=123456\r\n 设置注册包内容(默认注册包 16 进制)实际注册包为 0X12 0X34 0X56 返回:+ENROL:123456\r\n

# 8.4.4使能/失能注册包

指令: ZL+EN\_ENROL=1\r\n 使能/失能注册包 返回: +EN\_ENROL:1\r\n

# <span id="page-39-0"></span>8.5. tcp 远程管理

#### 8.5.1启用 tcp 远程管理

指令: ZL+Z\_RMT\_MAG:1\r\n 启用/关闭 tcp 远程管理 返回: +Z\_RMT\_MAG:1\r\n

# 8.5.2设置 tcp 远程管理目的 IP

指令: ZL+Z\_RMT\_IP:47.95.144.92\r\n 作用: 设置 tcp 远程管理目的 IP 返回: +Z\_RMT\_IP:47.95.144.92\r\n

#### 8.5.3设置 tcp 远程管理目的端口

指令: ZL+Z\_RMT\_PORT:4195\r\n

作用: 设置 tcp 远程管理目的端口

返回: +Z\_RMT\_PORT:4195\r\n

#### <span id="page-39-1"></span>8.6. 软件重启

指令: ZL+RESTART\r\n

作用:进入配置模式后需要重启才能退出配置模式

这里只是给出了部分常用的参数 AT 指令配置说明, MOTT 等高级参数详询 售后技术

# <span id="page-40-0"></span>8.7. 检查 TCP 连接状态

此命令无需首先使用 REQUEST CFG MODE,进入 AT 指令状态。直接发 送"ZL+TCPCONECT=?",收到"ZL+TCPCONNECT=1\r"表示连接已经建立,收 到"ZL+TCPCONNECT=0\r"表示连接未建立。

#### 8.8. 设置网络制式

指令: ZL+SET\_NETMODEL=3\r\n

作用: 设置 4G 模式拨号的网络制式, 制式列表如下:

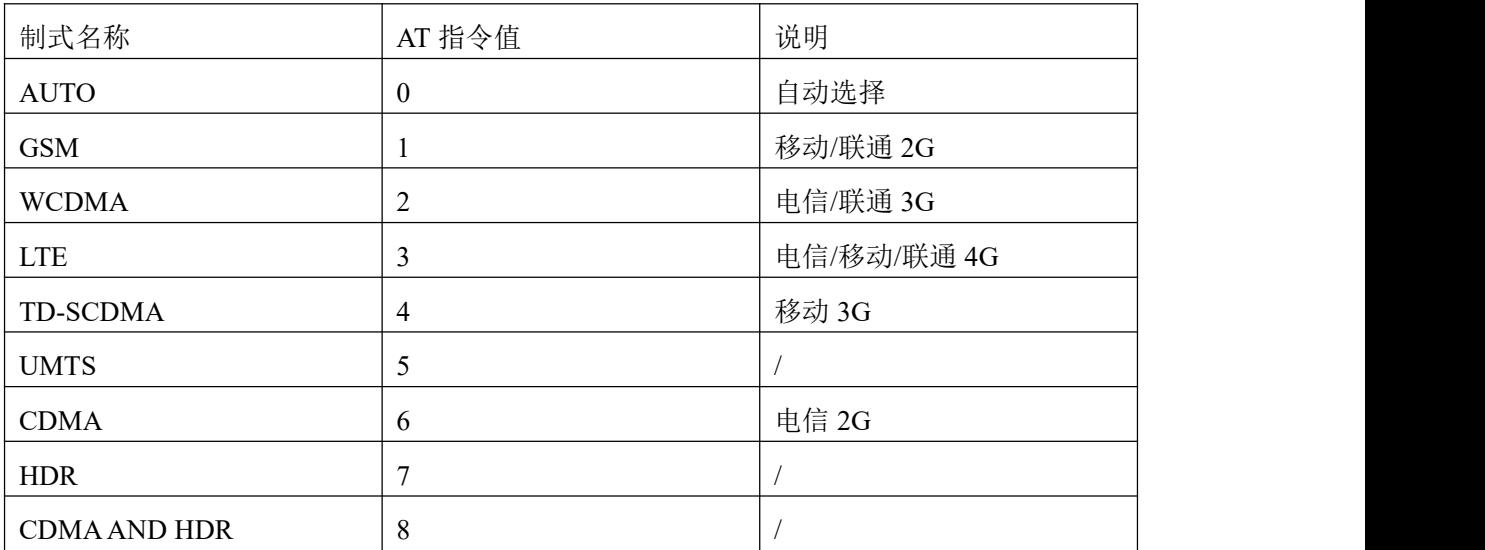

返回: +NETMODEL=3\r\n

#### 8.9. 设置基站定位查询 API 端口

#### 指令: ZL+BS POSITION APIPORT=82\r\n

- 作用:设置基站定位查询的 API 端口
- 返回: +API\_PORT=82\r\n

#### 8.10. 十六进制命令集

该方法可以使用十六进制前缀来识别读和写命令。获得设备的状态。只要是 ZLVircom 能够显示、设置的参数都可以用该命令来实现,且无需在发送之前发 送 REQUEST CFG MODE。具体请参考《串口修改参数及硬件 TCP/IP 协议栈》。

- 现在列出几种常用的命令:
- 1. 获得 TCP 连接状态: 发送 ed f2 a3 56 ca db 91 84 b0 d7 00 3d 01, 返回 0

表示连接未建立,返回 1 表示连接已经建立。

- 2.获得当前的联网方式。联网方式使用《串口修改参数及硬件 TCP/IP 协议 栈》中的动态目的这个参数,如果"网口联网方式"则为 0, "4G 联网 方式"则为 1。
	- a) 获取:发送 ed f2 a3 56 ca db 91 84 b0 d7 00 3a 01 返回 0 则为网口方 式, 返回 1 为 4G 方式。
	- b) 设置:发送 ed f2 a3 56 ca db 91 84 b0 d7 01 3a 01 00 设置为网口方式, 发送 ed f2 a3 56 ca db 91 84 b0 d7 01 3a 01 01 设置为 4G 方式。设置 命令发送后都会自动重启设备内部程序。程序重启时间小于 10 秒 钟。

# **9.** 配件选择

1、 型号选择:

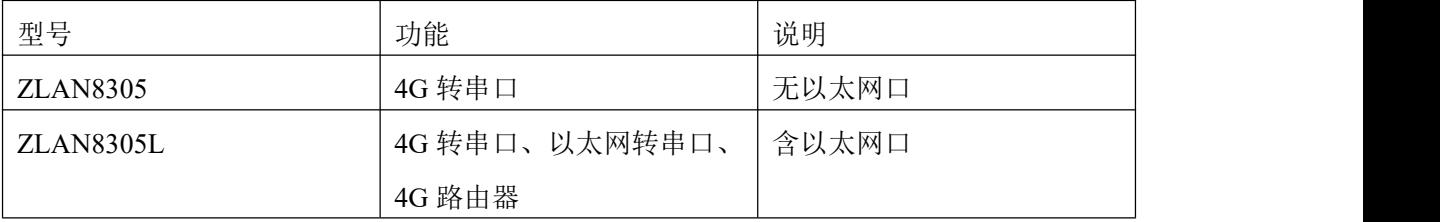

2、 天线选择:

可选择胶棒天线或者吸盘天线,吸盘天线默认为 2M,可定制 3M 天线。

- 3、 电源输入: 默认为插头式 Q2.1 插座,可以定制为接线端子式电源输入。
- 4、 可以选择导轨安装配件。

# <span id="page-41-0"></span>**10.**售后服务和技术支持

上海卓岚信息技术有限公司

- 地址:上海市闵行区园文路 28 号金源中心 2001
- 电话:021-64325189
- 传真:021-64325200
- 网址: <http://www.zlmcu.com>

邮箱: [support@zlmcu.com](mailto:support@zlmcu.com)